# *Software de PI Post-Proceso*

# *Versión 1.2.9 Manual de instrucciones*

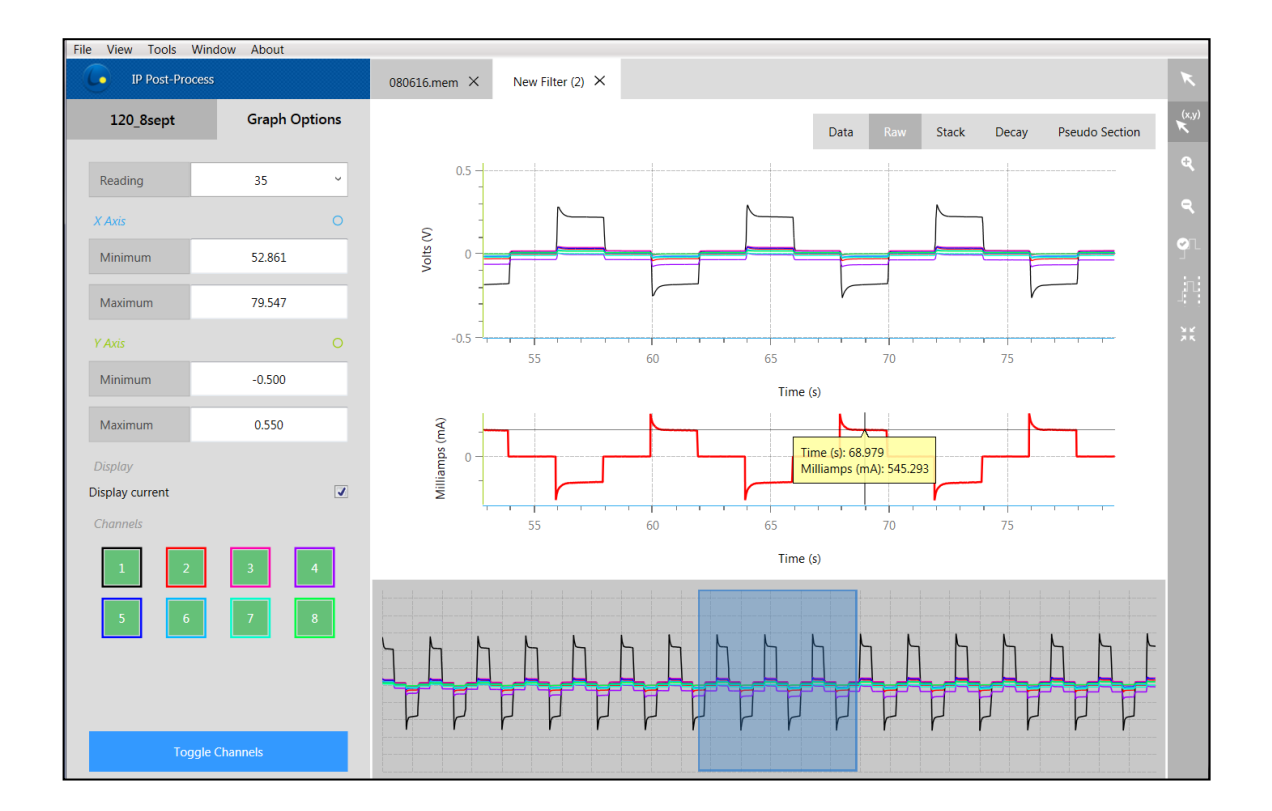

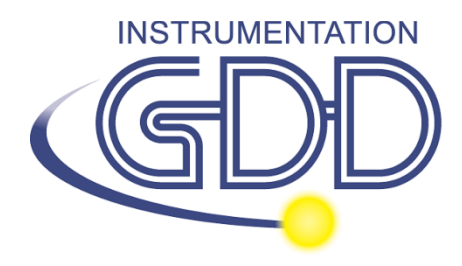

**1963 rue Frank-Carrel, suite 203 Québec (Qc), Canada, G1N 2E6 Tel.: +1 (418) 478-5469 E-Mail: info@gddinstruments.com Web site: www.gddinstruments.com**

# **Indice de contenido**

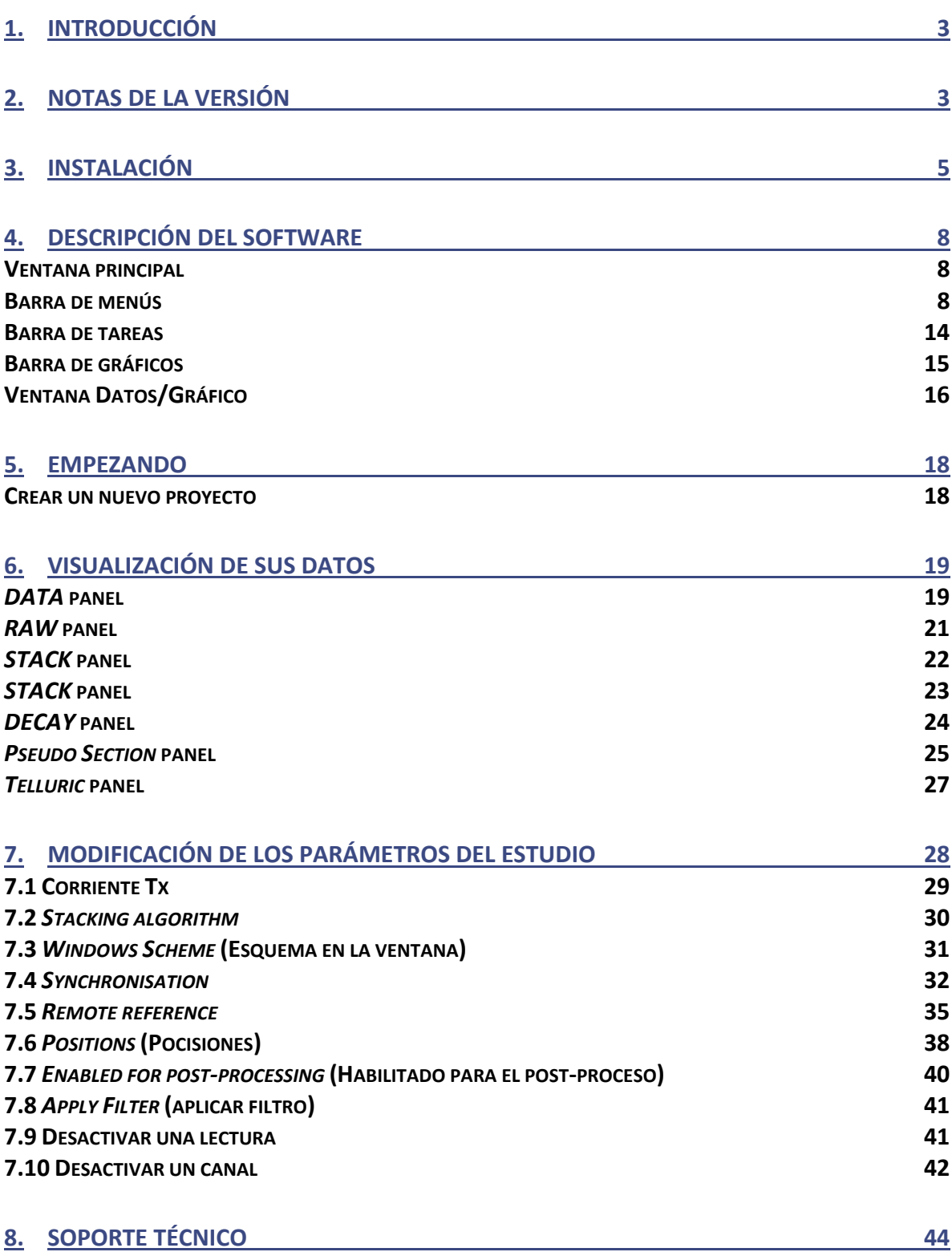

#### <span id="page-2-0"></span>**1. Introducción**

El software PI Post-Proceso desarrollado por Instrumentation GDD le permite visualizar los datos crudos recolectados de onda completa, pero también las lecturas apiladas y decaimiento de cargabilidad (M) para cada canal de adquisición. También puede visualizar la seudosección de sus datos PI originales y procesados, para cada combinación de líneas Rx-Tx. Además, se puede elegir entre el GDD algoritmo de rechazo de ruido o descartar semiciclos ruidosos manualmente, mejorar la sincronización del Rx - Tx, modificar el esquema en la ventana y desactivar de canales individuales a lecturas enteras. Lo que, es más, los datos de múltiples receptores pueden fusionarse, los archivos originales pueden ser procesados de nuevo con un archivo actual de transmisión (recogido con el Controlador EM-PI Tx) para mejorar el cálculo de la resistividad aparente. Además, el ruido telúrico puede ser eliminado de los datos del estudio utilizando los recopilados en una estación remota.

Una vez que sus datos han sido post-procesados, puede generar nuevos archivos de salida (\*.gdd, \*.dat, \*.csv, \*.gps, \*.fullwave y formatos personalizados). Los archivos de datos de salida son compatibles con el análisis de datos de terceros y en el software de inversión. También se pueden crear funciones de exportación personalizadas a petición.

#### <span id="page-2-1"></span>**2. Notas de la versión**

La versión 1.2.X ya no es una versión de lanzamiento (RC). El software ha sido probado por numerosos clientes y mejorado en consecuencia. Invitamos a todos nuestros clientes a notificar problema encontrado con el software PI Post-Proceso (aparte de las limitaciones conocidas que se enumeran a continuación).

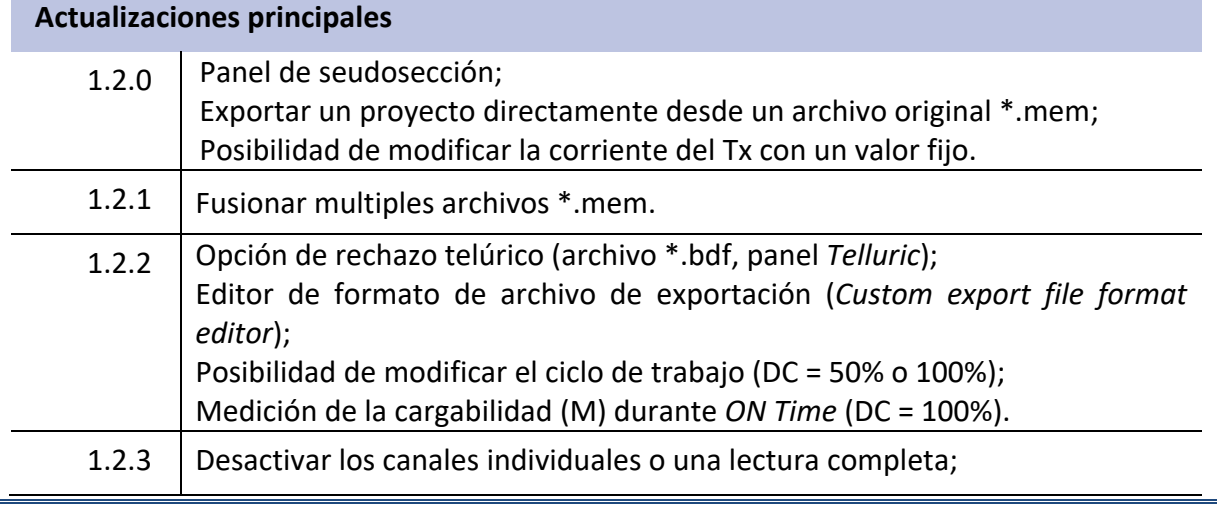

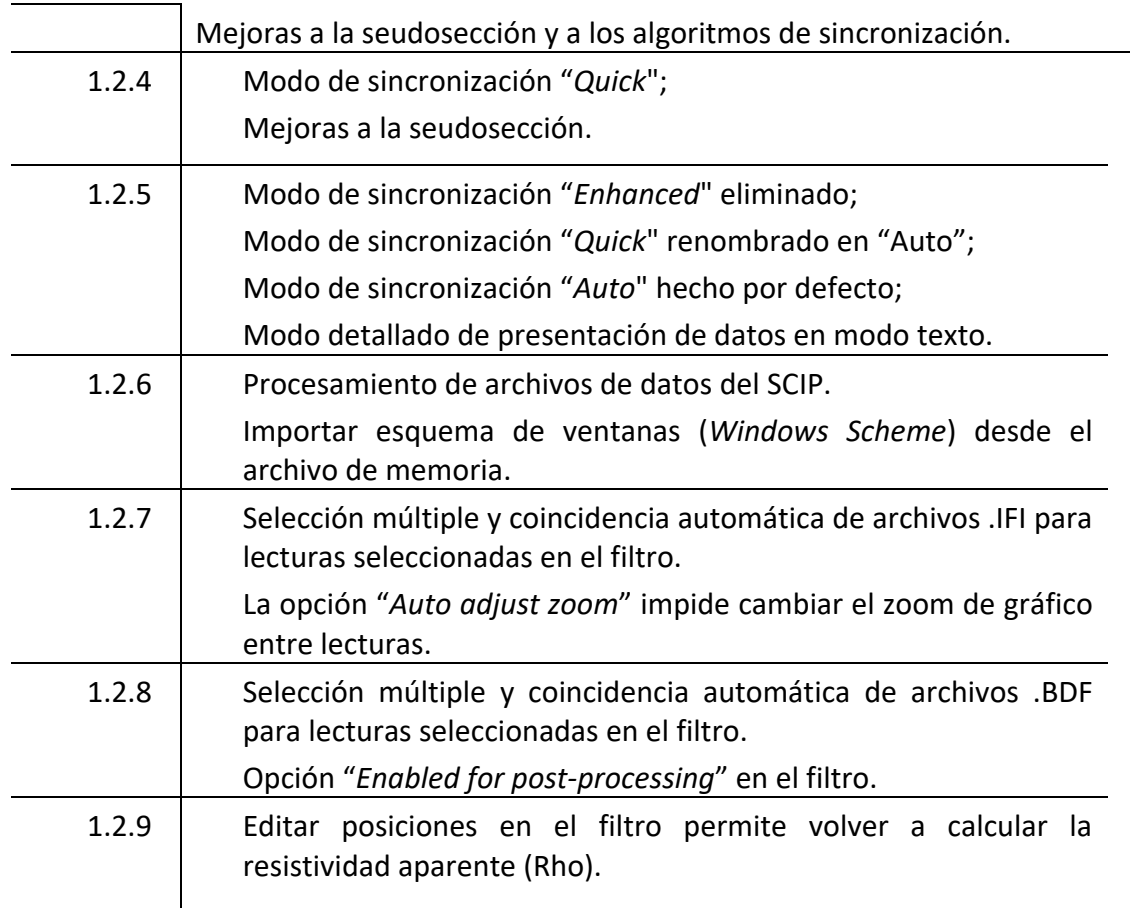

#### <span id="page-4-0"></span>**3. Instalación**

El software de PI Post-proceso se puede utilizar con los Receptores de PI de GDD y los conjuntos de datos del Tx Controlador EM-PI. El software es compatible con Windows XP, 7, 8 y 10. Al instalar el software por primera vez, obtendrá la activación de la licencia de 30 dias.

Para obtener su licencia completa, tendrá que enviar una solicitud de activación a través de Internet a Instrumentation GDD.

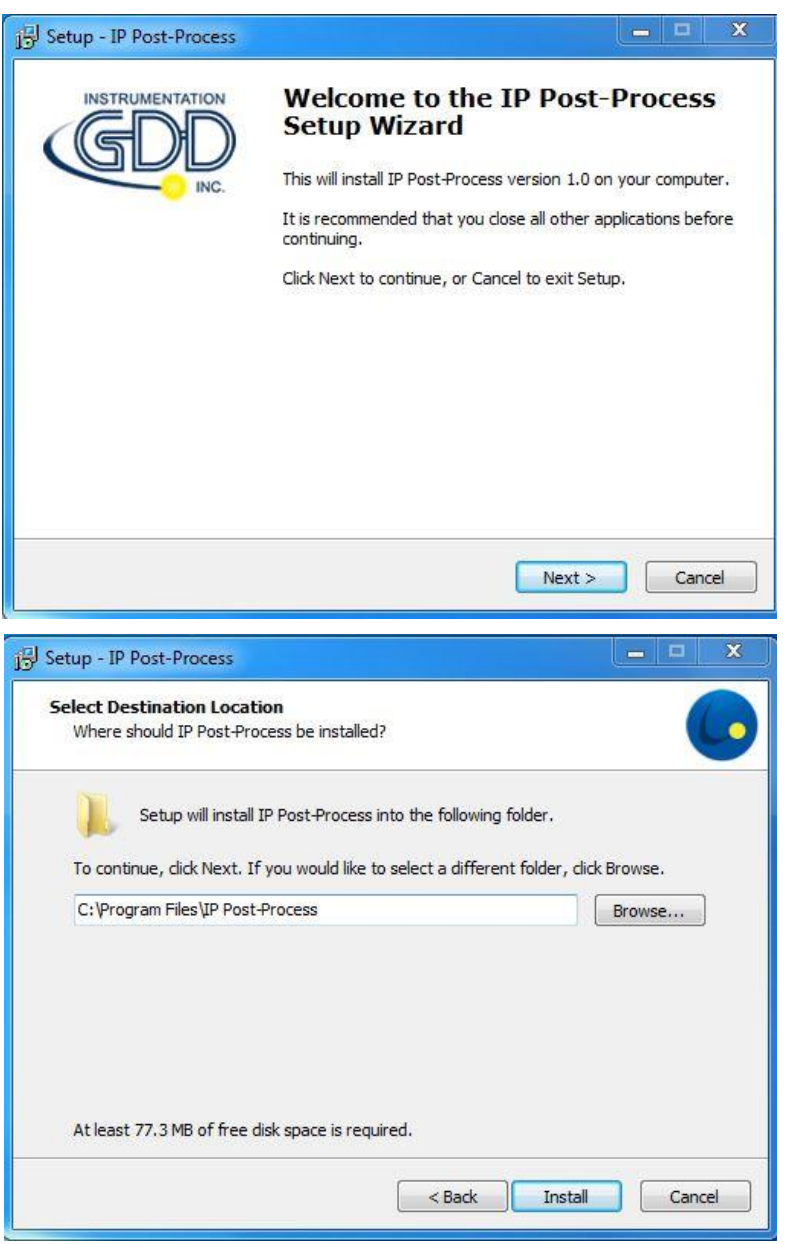

El software de PI Post-proceso requiere que las siguientes aplicaciones estén instaladas en su computadora: *.NET Framework 4.6.2 y Microsoft Visual C++ 2017 Redistributable (x86)*. La instalación de estas dos aplicaciones se incluye al instalar el software de PI Post-proceso.

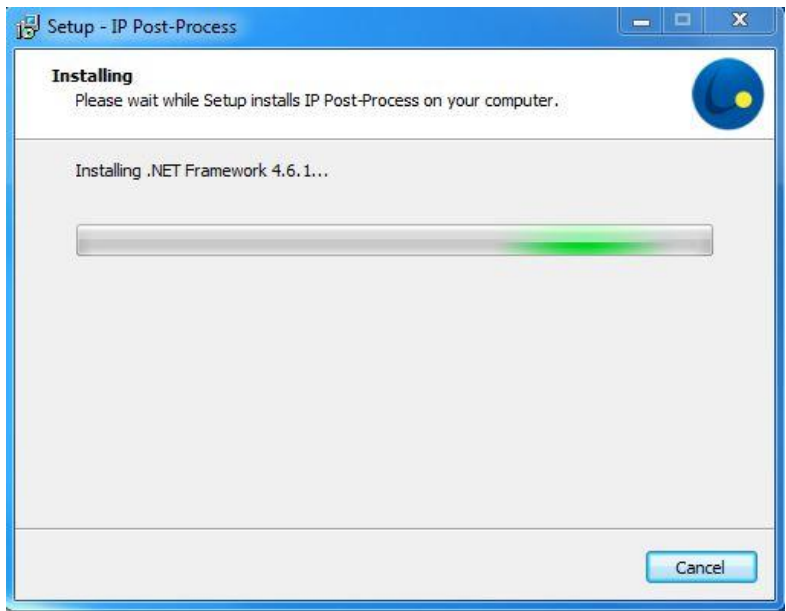

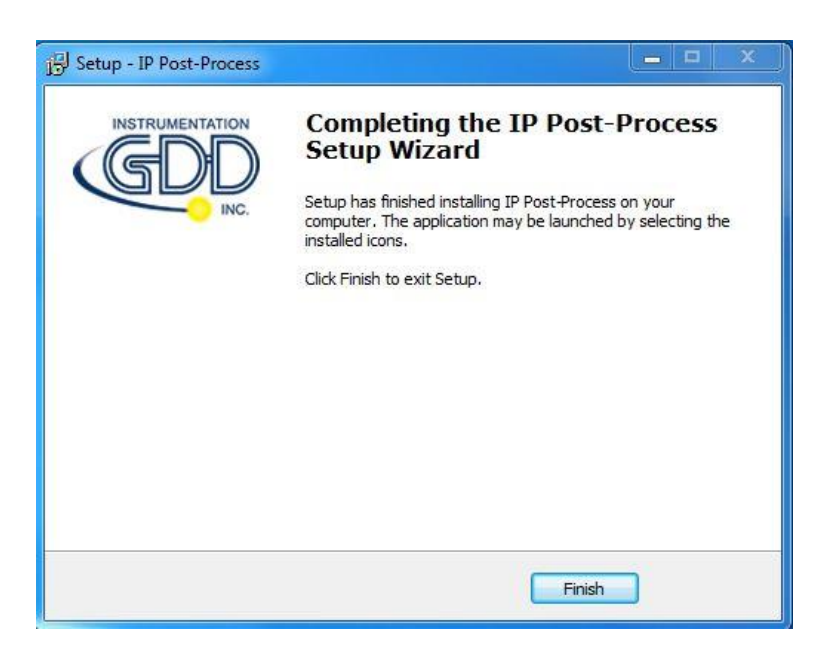

Una vez que el software esta funcional, tendrá una licencia de 30 dias.

**O** IP Post-Process (Not activated, remaining days: 29)

Para extender su licencia por un periodo de más de 30 dias, por favor complete el formulario ''*Licensing Activation''*.

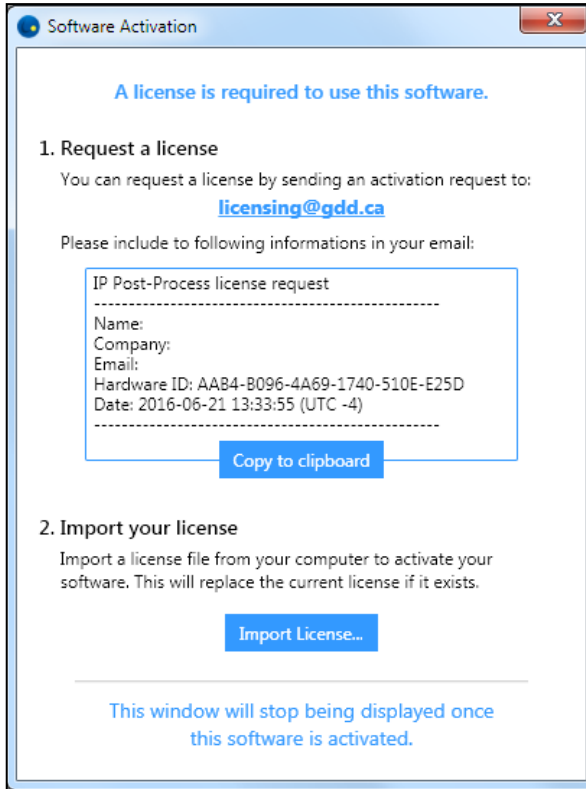

# <span id="page-7-0"></span>**4. Descripción del Software**

#### **Ventana principal**

<span id="page-7-1"></span>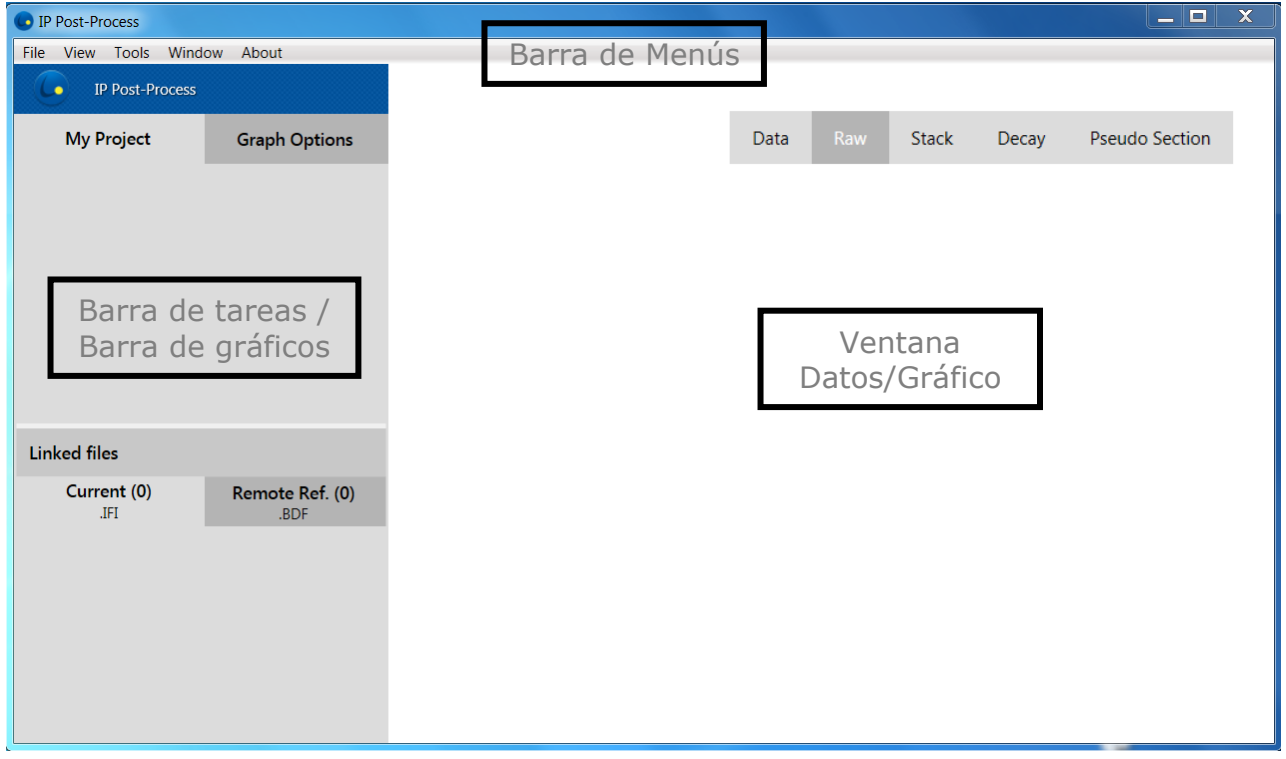

La ventana principal se divide en tres secciones:

- Barra de menús: *File*, *View*, *Tools*, *Window* y *About*
- Barra de tareas/Barra de gráficos: *My Project* y *Graph Options Linked files* mostrará la corriente \*ifi y (del Tx Controlador EM-PI de GDD) y *Remote Ref.* \*.bdf (del Receptor de PI de GDD autónomo). Estos archivos pueden ser importados del *Data Filter Editor* (sección 8).
- Ventana Datos/Gráfico: tabulaciones *Data (*datos), *Raw* (crudos*)*, *Stack* (estaca), *Decay* (decaimiento), *Telluric* y *Pseudo Section* (seudosección).

 Las tabulaciones o los paneles estarán disponibles o no de acuerdo al tipo de datos y procesamiento que se están llevando a cabo.

#### <span id="page-7-2"></span>**Barra de menús**

Utilice la barra de menús para acceder a las opciones y ajustes del software.

**Menú** *File***:** permite el control básico como cargar un proyecto o un archivo (reciente o nuevo), guardar (*Save*) y cerrar (*Close*).

- *New Project*: Crear un proyecto importando uno o archivos binarios múltiples GDD PI Rx \*.mem. Las opciones Post-proceso sólo estarán disponibles a través de un proyecto.
- *Open*: Abrir un proyecto existente (\*.ipp), un archivo binario (\*.mem, \*.ifi, \*bdf) o un archivo \*.fullwave ASCII (de un Receptor de PI o un Probador SCIP de GDD). Tenga en cuenta que necesita generar un proyecto para poder procesar su conjunto de datos. La opción "*Open / file*" sólo permitirá opciones de visualización.
- *Export*: Guardar los archivos procesados (filtro) en formatos GDD (\*.gdd, \*.fullwave, \*.gps), Amira (\*.dat), Prosys (\*.csv) o Geosoft (\*.dat) ASCII. También es posible personalizar el formato de exportación. Tenga en cuenta que el archivo que debe ser exportado será el archivo activo en la ventana Datos/Gráfico (tabulación activa).

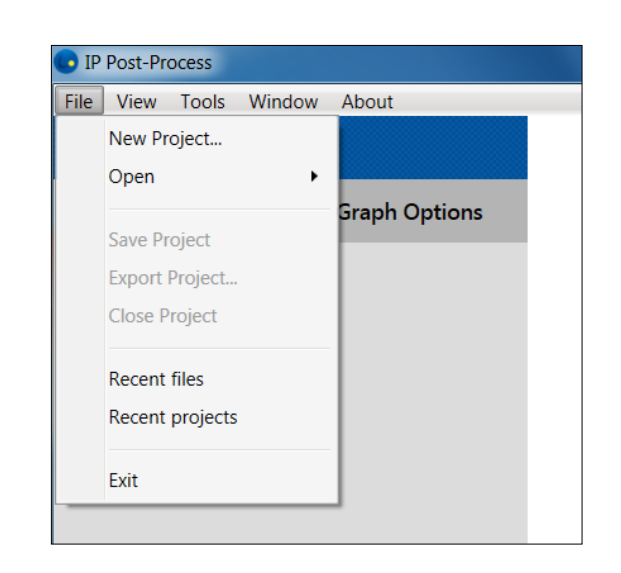

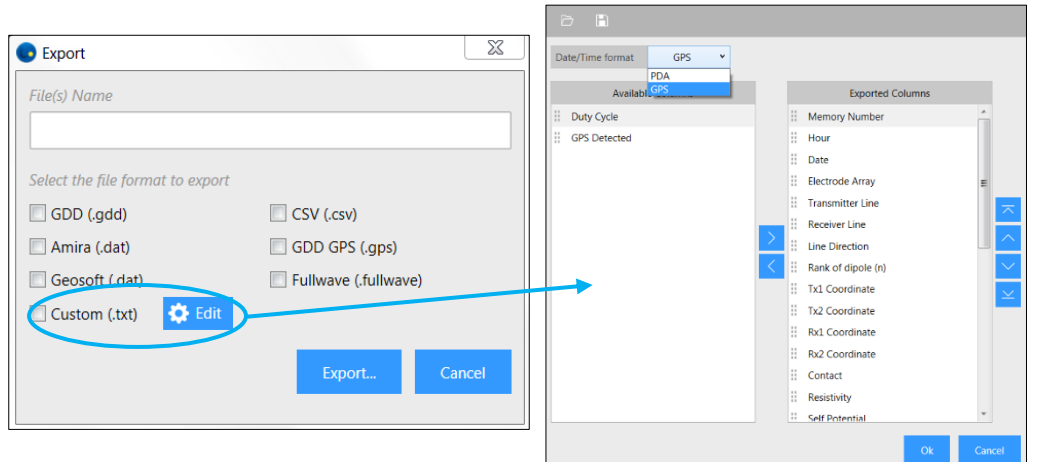

 $\bullet$ 

#### **Menú** *View***:**

Para ocultar / abrir la caja de herramientas gráfica, utilice la opción *View->Show*.

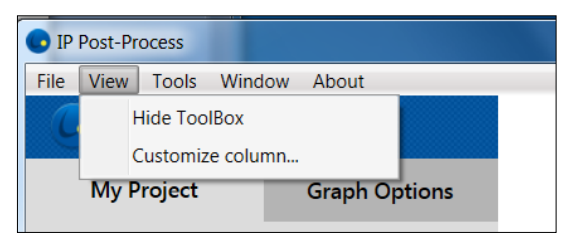

La caja de herramientas aparecerá en la parte superior derecha de la ventana *Data/Graph*, tal como se muestra en las tabulaciones *Raw*, *Stack*, *Decay* y *Telluric*. Tenga en cuenta que la selección de semiciclo (*Half Cycle Selection*), y la modificación de período y retardo (*Delay and Period modification*) sólo están habilitadas en el *Raw* tab de los datos Post-proceso (filtro).

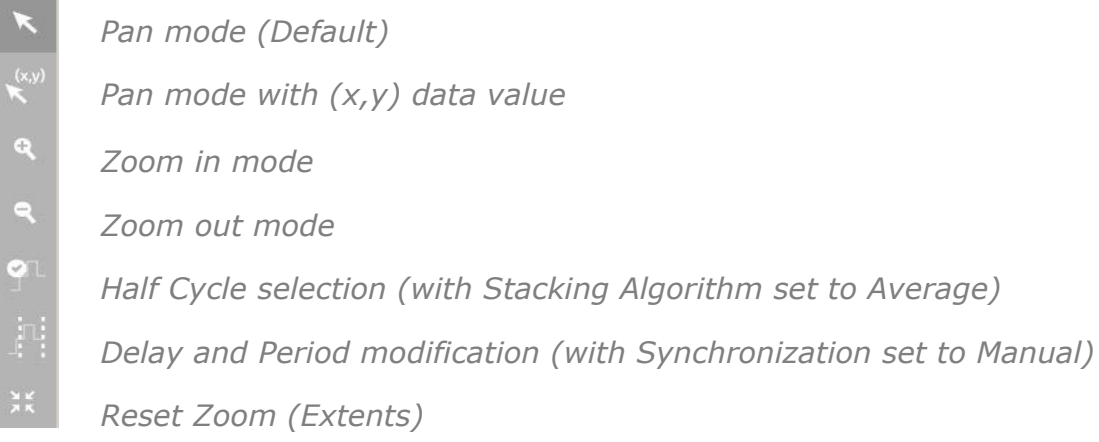

*Customize column*: definir la información que se mostrará en la ventana de datos.

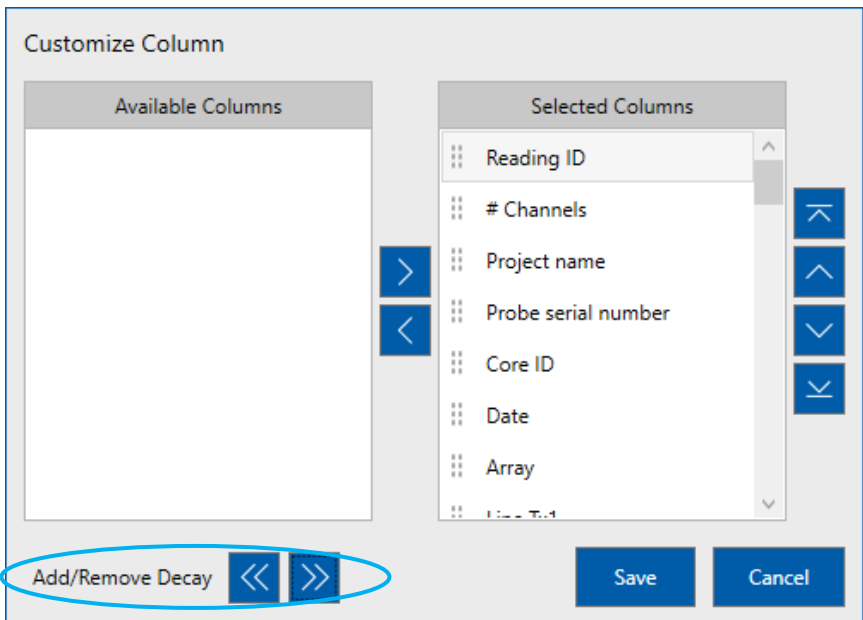

Los botones *Add/Remove Decay* permiten añadir o eliminar todas las ventanas de decaimiento (*decay windows*) M01, M02, M03… M20 juntas.

#### **Menú** *Tools***:**

*Window Schemes*: Abrir el editor *Window Schemes* (esquemas de ventana). Esta característica permite cambiar el tamaño de la ventana (retardo inicial y anchura), visualizar las ventanas en un gráfico y crear nuevos esquemas.

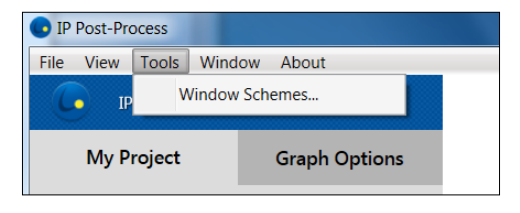

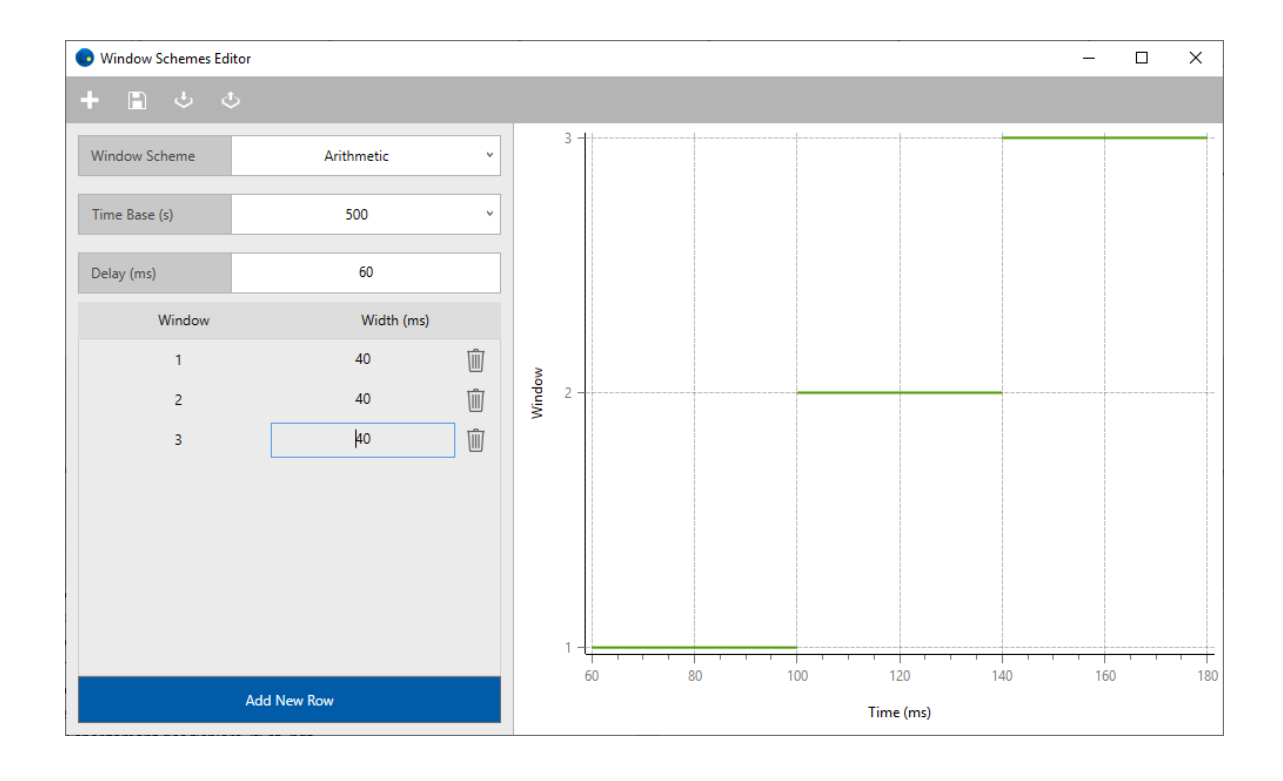

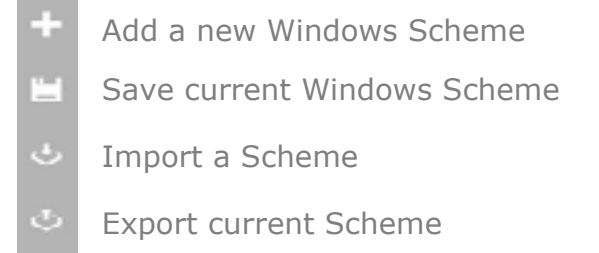

Tenga en cuenta que el "*Delay*" se refiere al tiempo entre el comienzo del *OFF-time* (fuera de tiempo) y el inicio de la primera ventana. El "*width*" es el ancho de la ventana del tiempo. Todas las ventanas son contiguas. Véase la sección 8.3 para obtener información adicional.

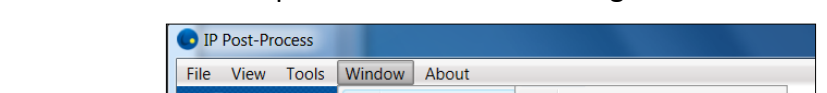

**Menú** *Window***:** Cambiar la apariencia de las ventanas gráficas abiertas.

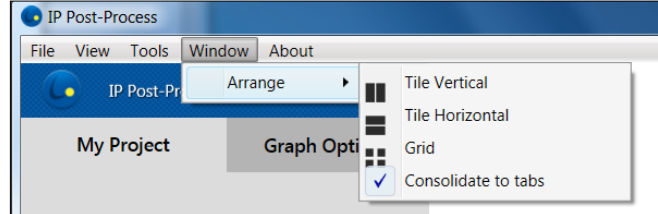

Este es un ejemplo de un archivo procesado y el archivo correspondiente original \*.mem en el formato *Tile Vertical*:

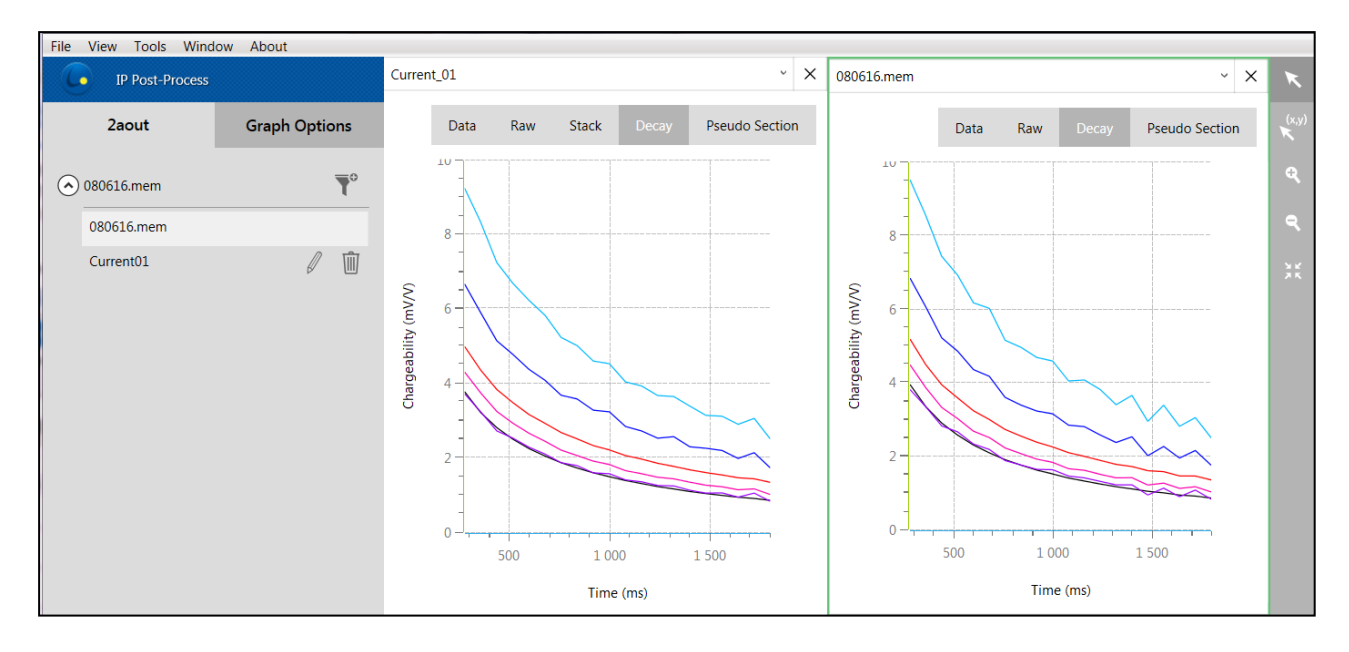

*About***:** Muestra la versión actual del software, el tiempo restante de licencia y la posibilidad de renovar la licencia antes del vencimiento.

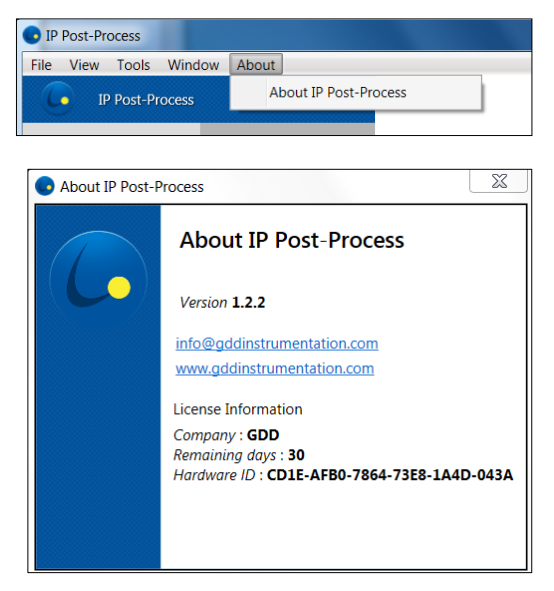

#### <span id="page-13-0"></span>**Barra de tareas**

La barra de tareas proporciona información sobre el proyecto, los archivos procesados y los archivos de referencias (*Current / Remote Ref*.)

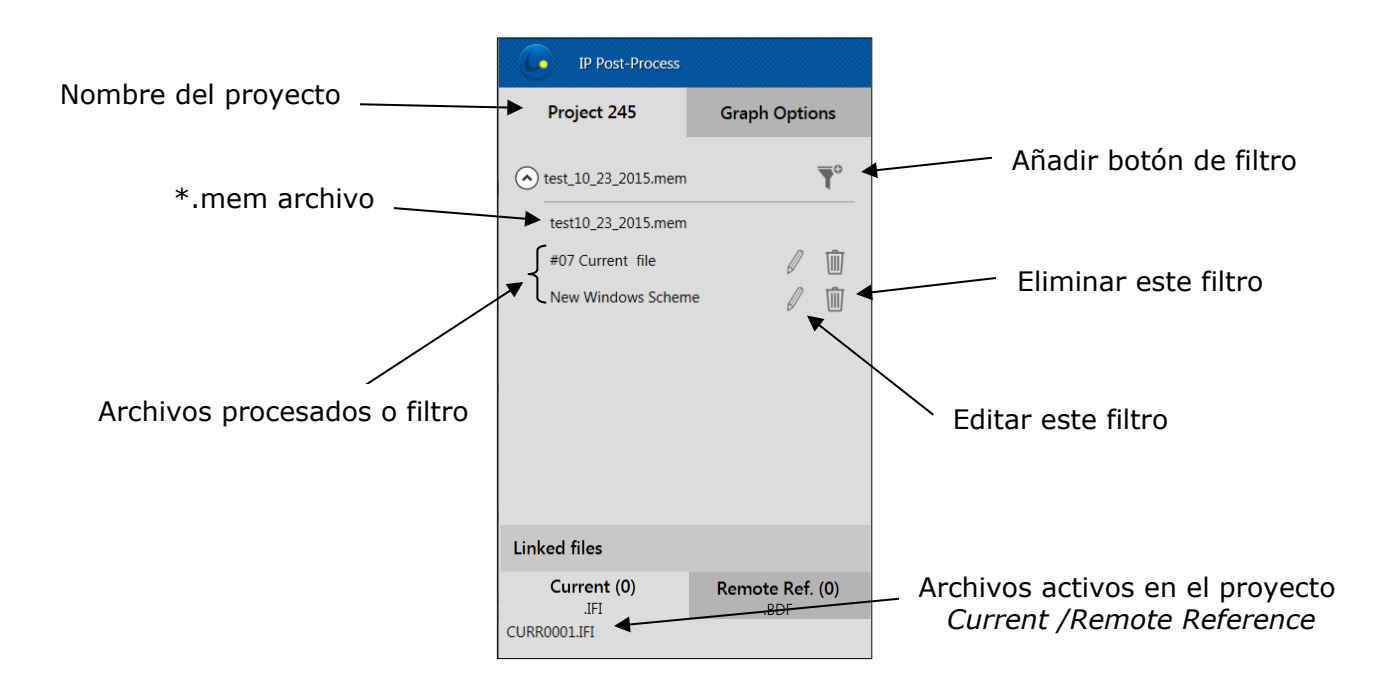

#### <span id="page-14-0"></span>**Barra de gráficos**

La barra de gráficos proporciona una herramienta de búsqueda para el panel de datos (derecho) y las opciones de visualización para los paneles *Raw*, *Stack*, *Decay*, *Telluric* y *Pseudo Sections* (izquierda).

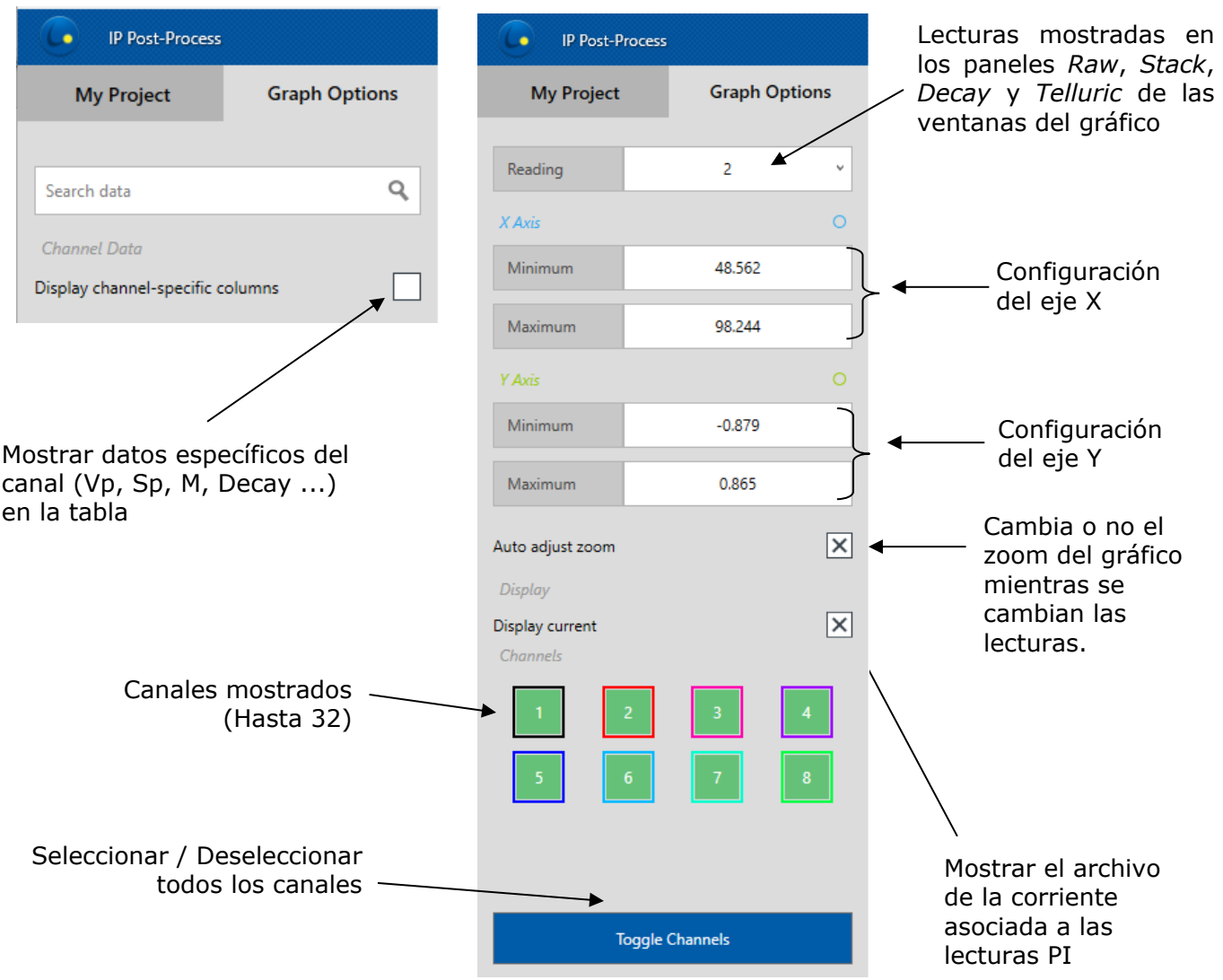

#### <span id="page-15-0"></span>**Ventana Datos/Gráfico**

La pantalla principal permite visualizar datos y gráficos para cada uno de sus archivos abiertos y archivos de filtros activos.

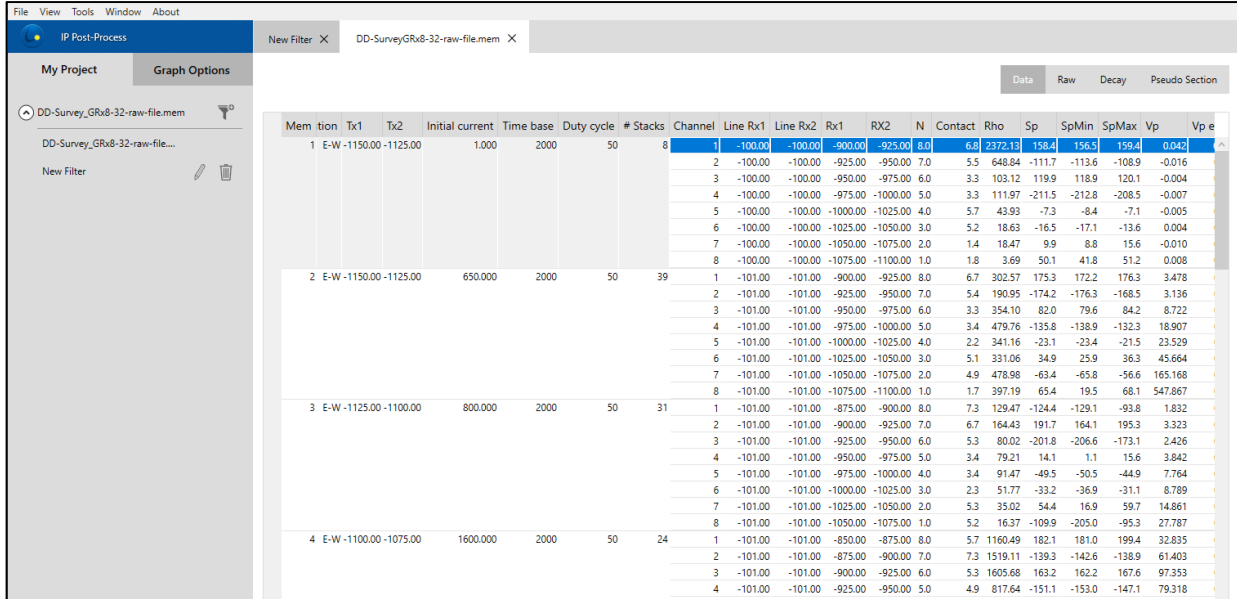

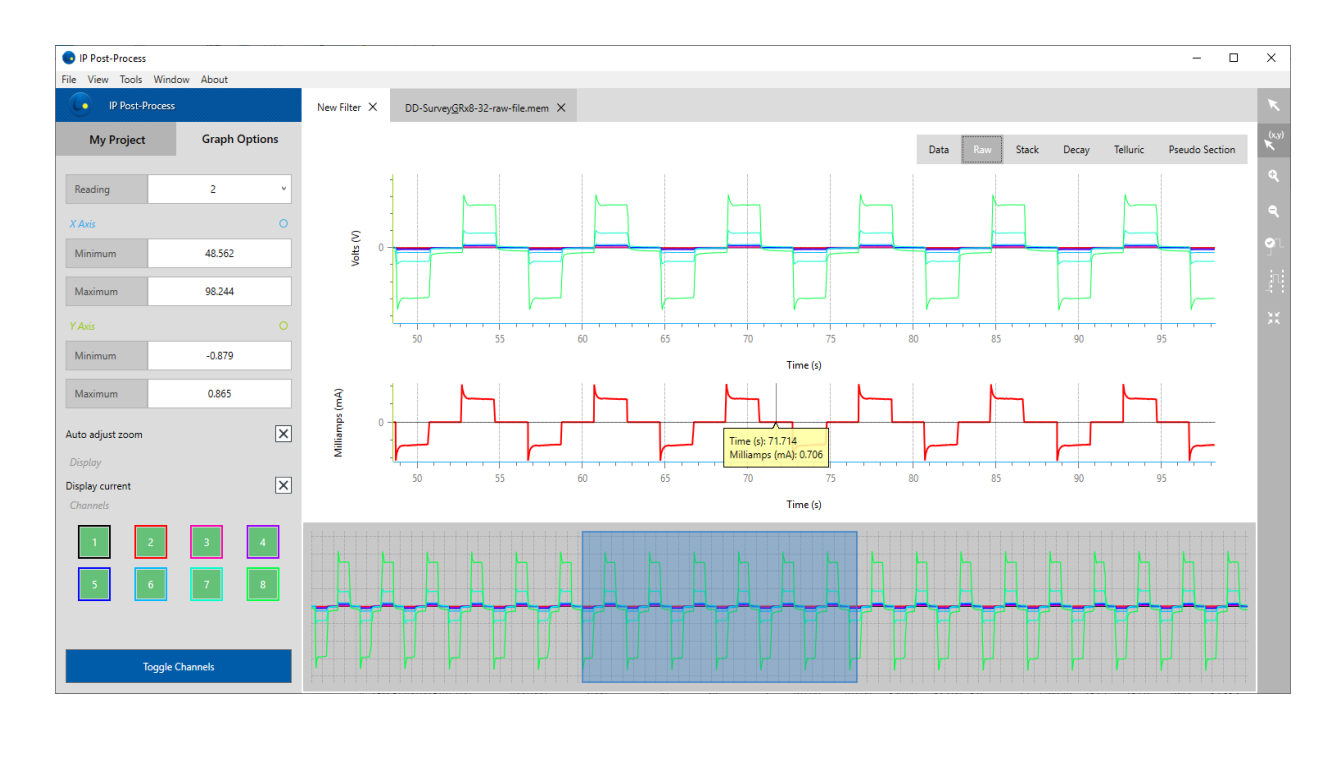

Data

Stack Decay **Pseudo Section** 

*Data***:** Hoja de cálculo que muestra todas las lecturas incluidas dentro del archivo activo \*.mem o \*.fullwave. Tenga en cuenta que los datos mostrados pueden ser ligeramente diferentes si proceden de un Receptor de PI o un Probador SCIP.

*Raw***:** Datos de voltaje primario de onda completa en voltios, disponibles para cada canal de entrada activo.

*Stack*: Promedio de semiciclo (ON+, OFF) en voltios. Calculado a partir de GDD algoritmo de rechazo de ruido o manualmente, utilizando la herramienta de rechazo de semiciclo. Este panel no está disponible para archivos abiertos fuera de un proyecto o un filtro.

*Decay*: *OFF-time* decaimiento de cargabilidad (en mV/V). No disponible para los archivos \*.fullwave.

*Telluric*: Señal cruda recogida en una estación de referencia remota desde un archivo (\*.bdf). Solo se mostrará la señal de los dos (2) primeros canales activos del receptor y se consideran para su procesamiento.

*Pseudo Section*: Seudosección de resistividad aparente y cargabilidad de cada línea encuestada.

Nota: Tenga en cuenta que al hacer doble clic en cualquier archivo *Current* \*.ifi o *Remote Ref.* \*.bdf del menú *Linked files*, una nueva ventana aparecerá con el archivo de datos correspondiente mostrado. Estos archivos son generalmente voluminosos y pueden tardar tiempo en cargarse.

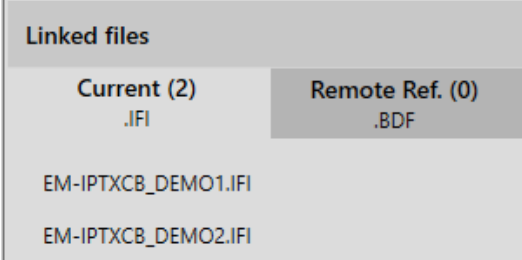

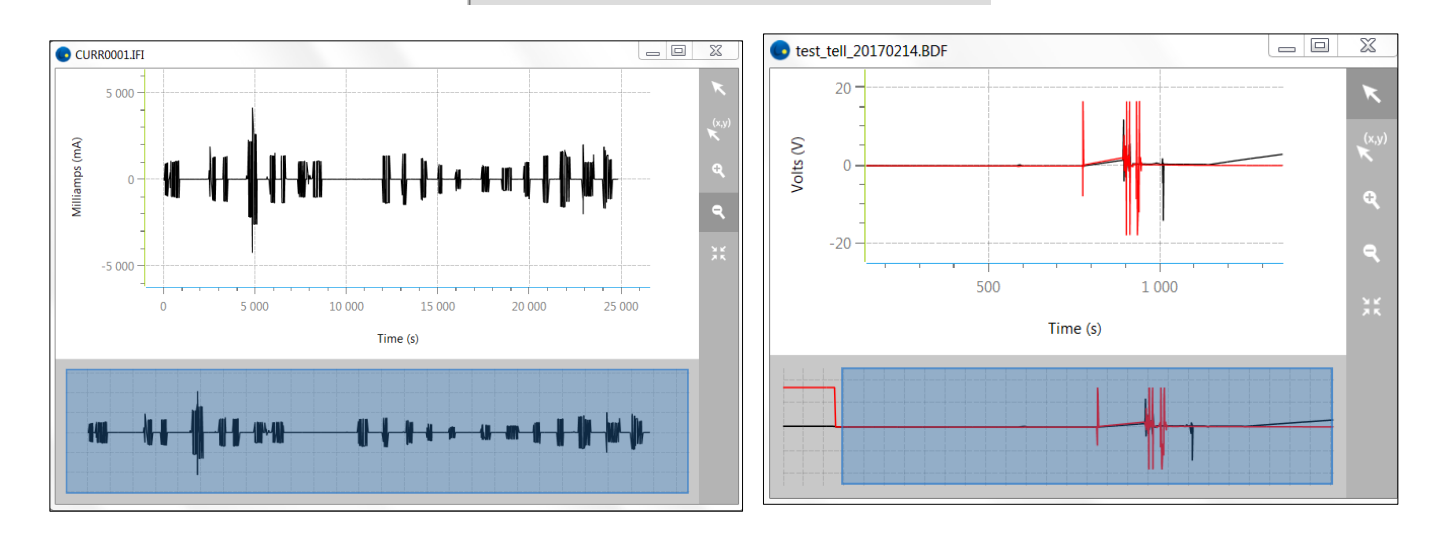

#### <span id="page-17-0"></span>**5. Empezando**

#### <span id="page-17-1"></span>**Crear un nuevo proyecto**

- Guarde sus archivos de datos en su computadora:
	- o \*.mem archivos del Receptor de PI de GDD
	- o \*.ifi archivos del Tx Controlador EM-PI de GDD
	- o \*.bdf archivos de su estación remota de referencia (Receptor de PI)
- Iniciar el software de PI Post-Proceso haciendo clic en el icono
- Crear un proyecto seleccionando *File->New project*…

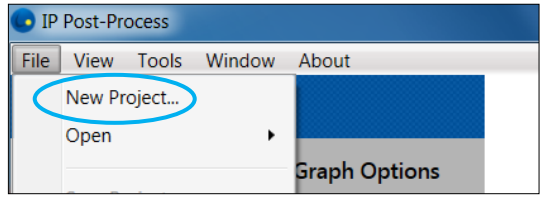

• Vaya a la carpeta que contiene sus datos y abra el archivo binario de datos \*.mem. La ventana siguiente aparecerá, escriba el nombre de su proyecto y haga clic OK.

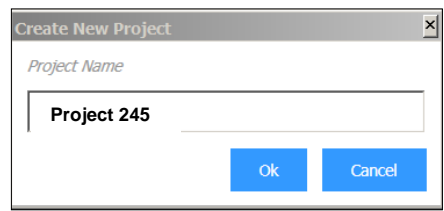

• El nombre del proyecto aparecerá en la barra de tareas.

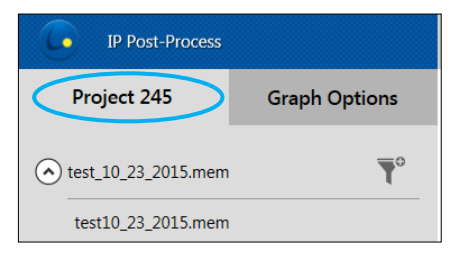

• Es posible crear un proyecto utilizando más de un archivo \*.mem (recopilado por uno o más Receptores de PI). Para ello, copie todos los archivos \*.mem en el mismo directorio y seleccione los todos al crear un proyecto nuevo. Entonces se creará un grupo de archivos.

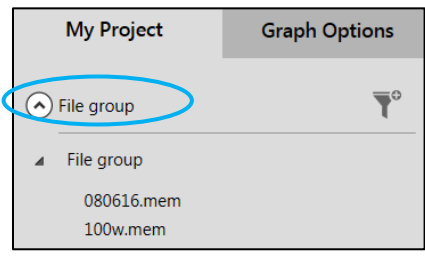

#### <span id="page-18-0"></span>**6. Visualización de sus datos**

Haga doble clic en el nombre del archivo (archivo \*.mem o filtro) en la barra de tareas del proyecto. Esto puede tardar algún tiempo, dependiendo del tamaño de su archivo \*.mem.

#### <span id="page-18-1"></span>*DATA* **panel**

La ventana siguiente aparecerá con el panel DATA abierto. Esta tabla es una representación simple del archivo original \*.mem con las columnas mostradas según lo que se ha seleccionado en el menú *View->Customize Column.* Seleccione una lectura en la tabla DATA que se mostrará en las ventanas gráficas. Si ha cargado más de un archivo \*.mem, se mostrará el conjunto de datos resultante de la fusión.

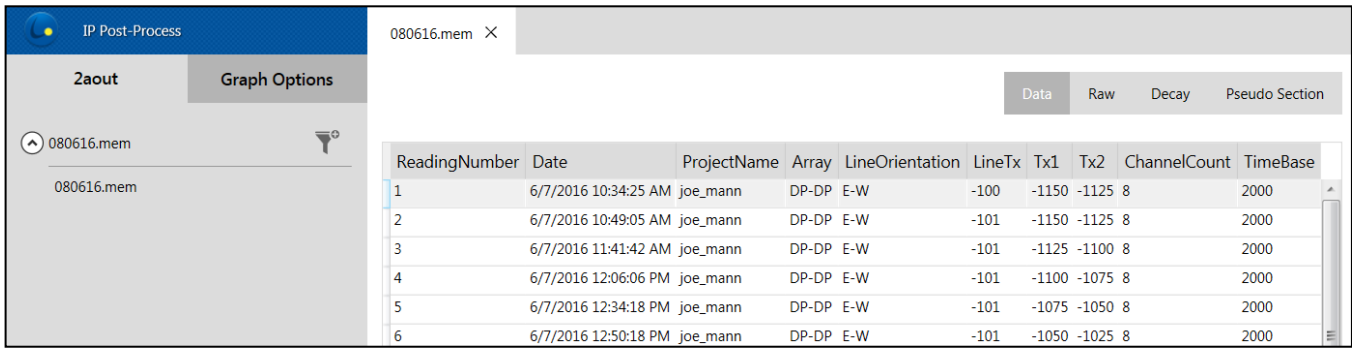

La barra de búsqueda en la barra de opciones le permite encontrar rápidamente las lecturas por su número o propiedades personalizadas.

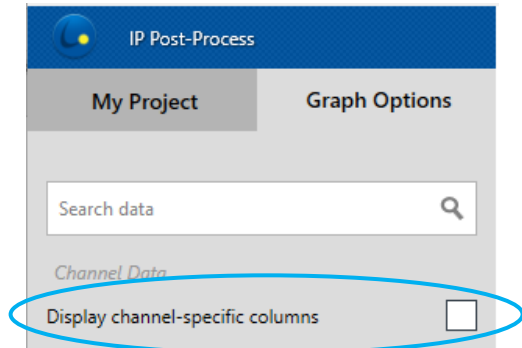

Si selecciona la opción '*'Display channel-specific colums*'', se muestra la tabla de datos detallada.

Puede ver Vp, Sp, M, Decay y otros parámetros por canal, de acuerdo con la configuración realizada en el menú *View\Customize Column* columna.

La opción '*'Display channel-specific columns*'' está desactivada por defecto, ya que toma más tiempo mostrar los detalles.

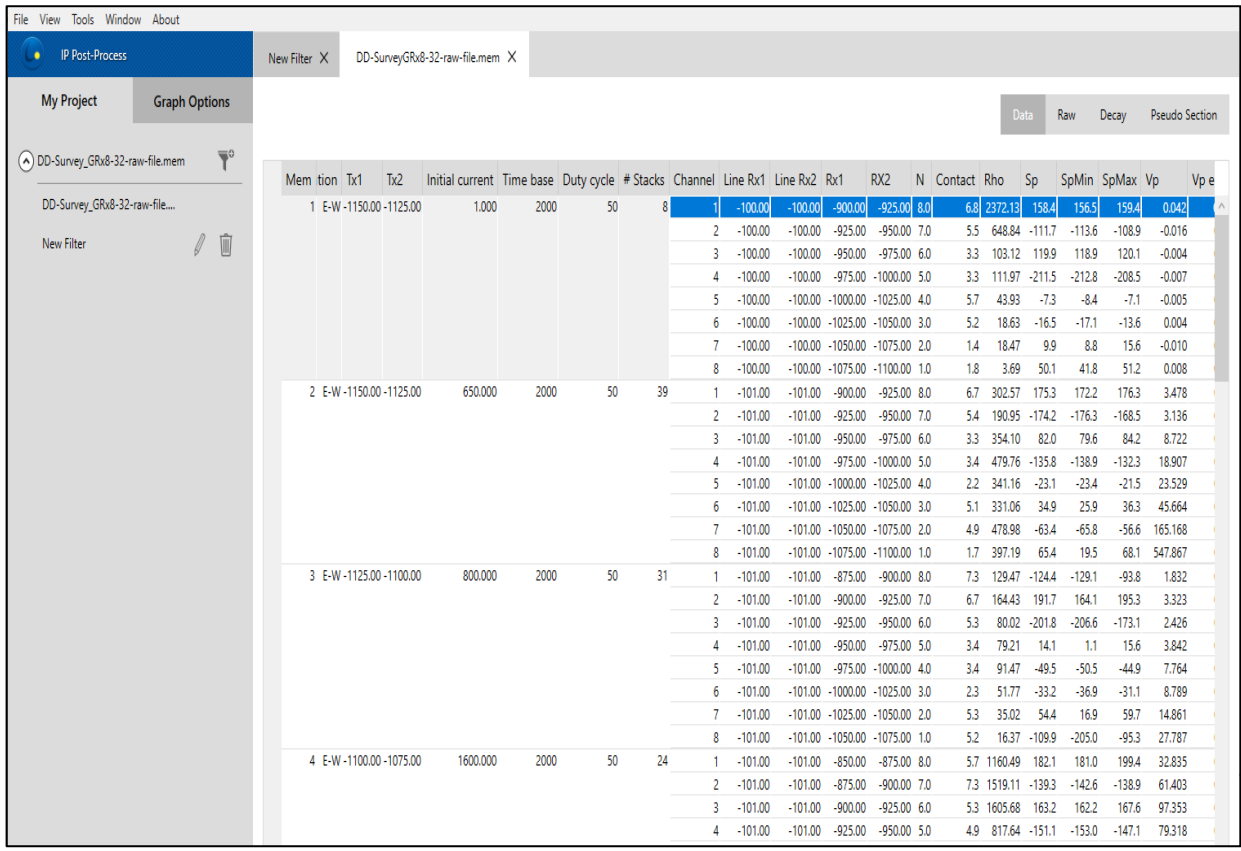

#### <span id="page-20-0"></span>*RAW* **panel**

Abra el tab *RAW* para visualizar los datos de onda completa \*.mem. Todos los puntos de datos muestreados del receptor de PI de GDD se guardan en el archivo \*.mem.

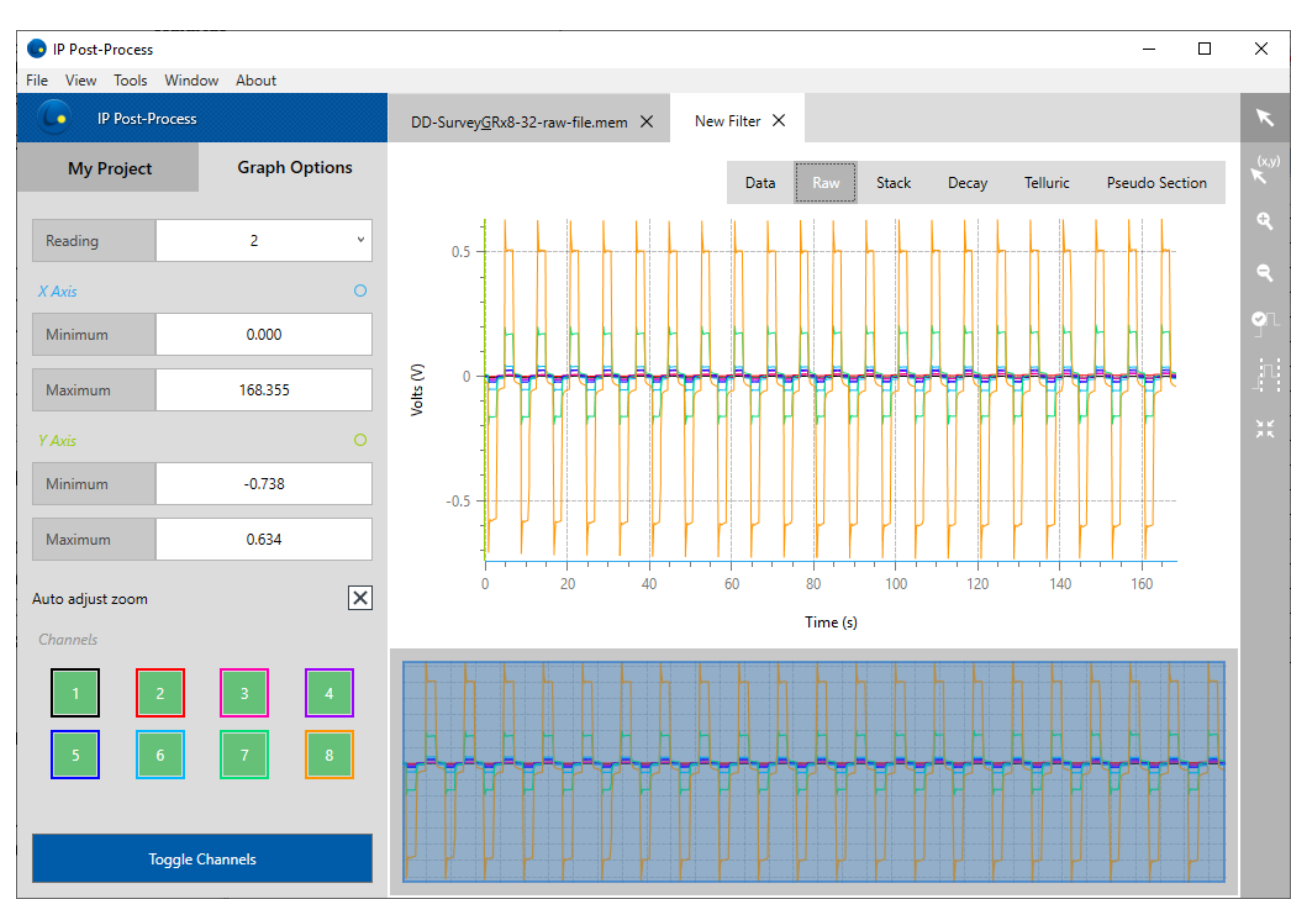

Para un archivo de filtro (*Filter File*), si se ha asociado un archivo *Remote Ref.* \*.bdf a un archivo \*.mem (una o más lecturas), los datos mostrados en el panel RAW serán entonces los datos procesados con una señal telúrica eliminada. Los factores de correlación utilizados para el cálculo de la eliminación telúrica se pueden exportar mediante el *Export Format Editor* (Corrección remota).

La ventana *Zoom Editor* en la parte inferior de la ventana gráfica permite mover y ampliar el contenido de la ventana principal. Arrastre los bordes del rectángulo azul para ampliar el área seleccionada de la señal. También puede utilizar la herramienta ZOOM ubicada en la esquina derecha. Utilice la barra de tareas de gráfico (*graph task bar*) a la izquierda de la pantalla para navegar a través las lecturas, establecer límites de ejes o mostrar/ocultar canales específicos.

<span id="page-21-0"></span>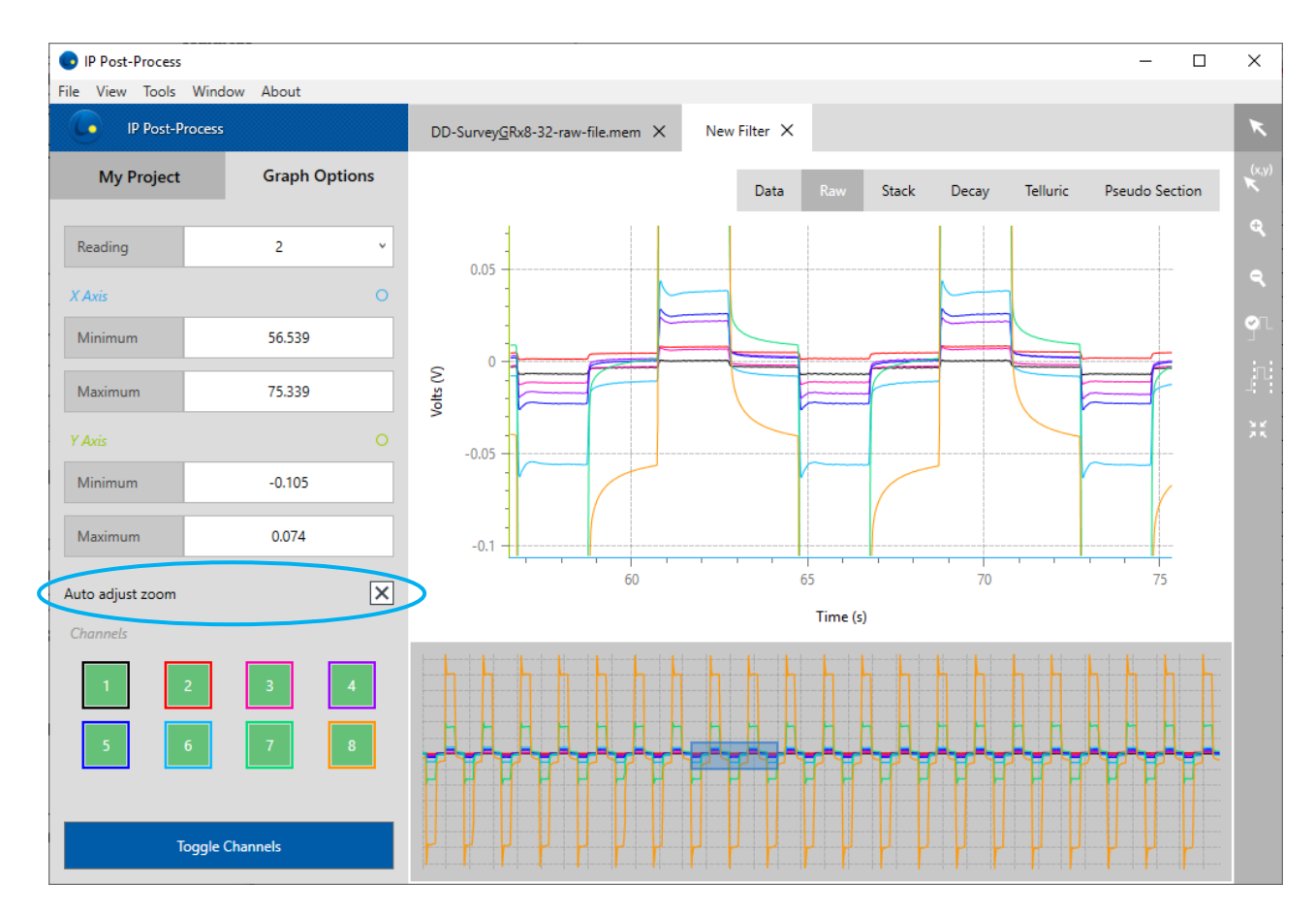

#### <span id="page-22-0"></span>*STACK* **panel**

Haga clic en el tab STACK para mostrar los datos apilados. El panel apilado sólo está disponible para los archivos Post-proceso (filtro).

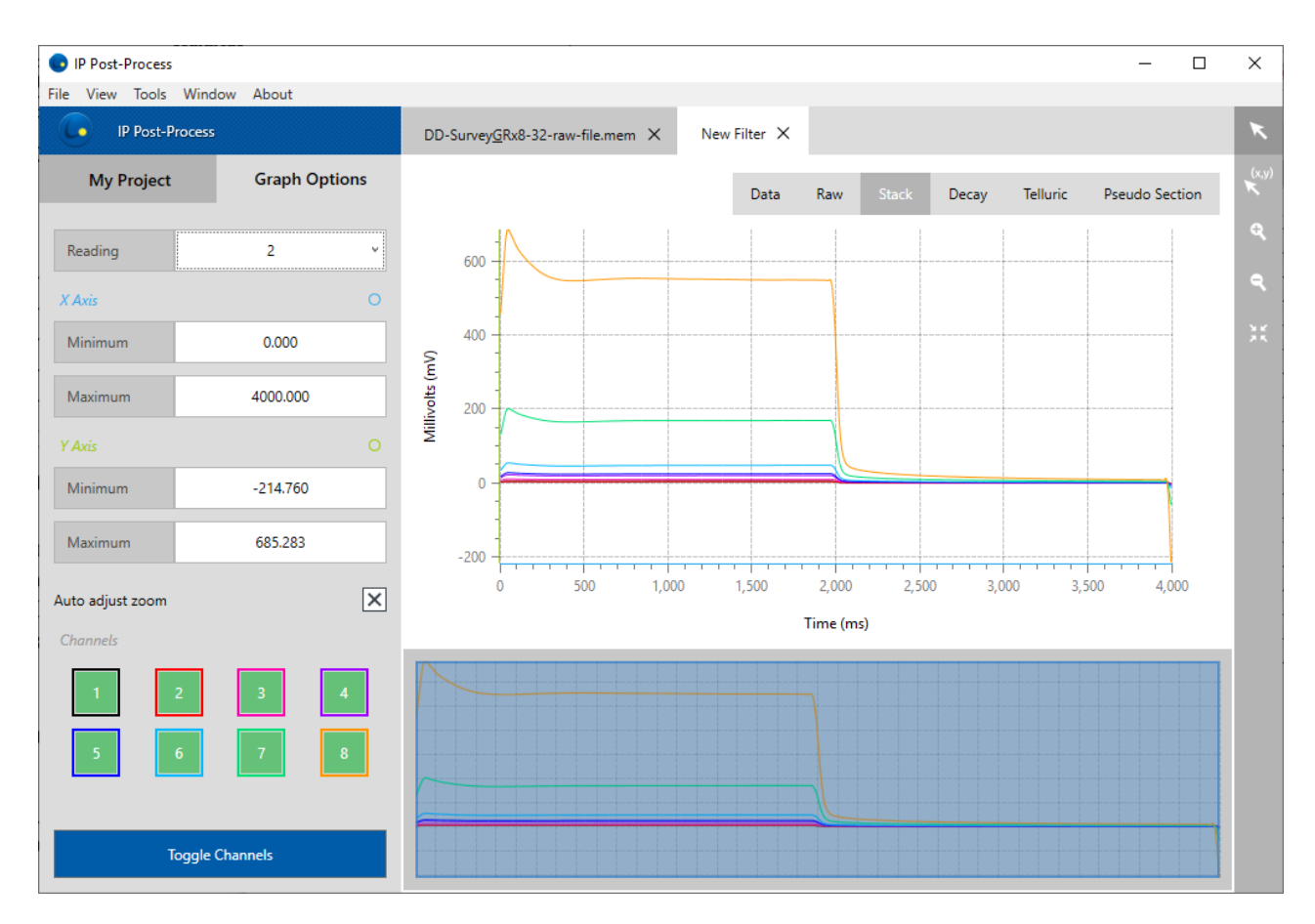

La ventana *Zoom Editor* en la parte inferior de la ventana gráfica permite mover y ampliar el contenido de la ventana principal. Arrastre los bordes del rectángulo azul para ampliar el área seleccionada de la señal. También puede utilizar la herramienta ZOOM ubicada en la esquina derecha. Utilice la barra de tareas de gráfico a la izquierda de la pantalla para navegar a través las lecturas, establecer límites de ejes o mostrar/ocultar canales específicos.

#### <span id="page-23-0"></span>*DECAY* **panel**

Abra el tab *DECAY* para mostrar el *OFF-Time* decaimiento de cargabilidad (en mV/V). No disponible para archivos \*.fullwave. Para trazar valores positivos y negativos en el mismo gráfico, se crea una transición lineal alrededor de cero cuando se selecciona la escala logarítmica.

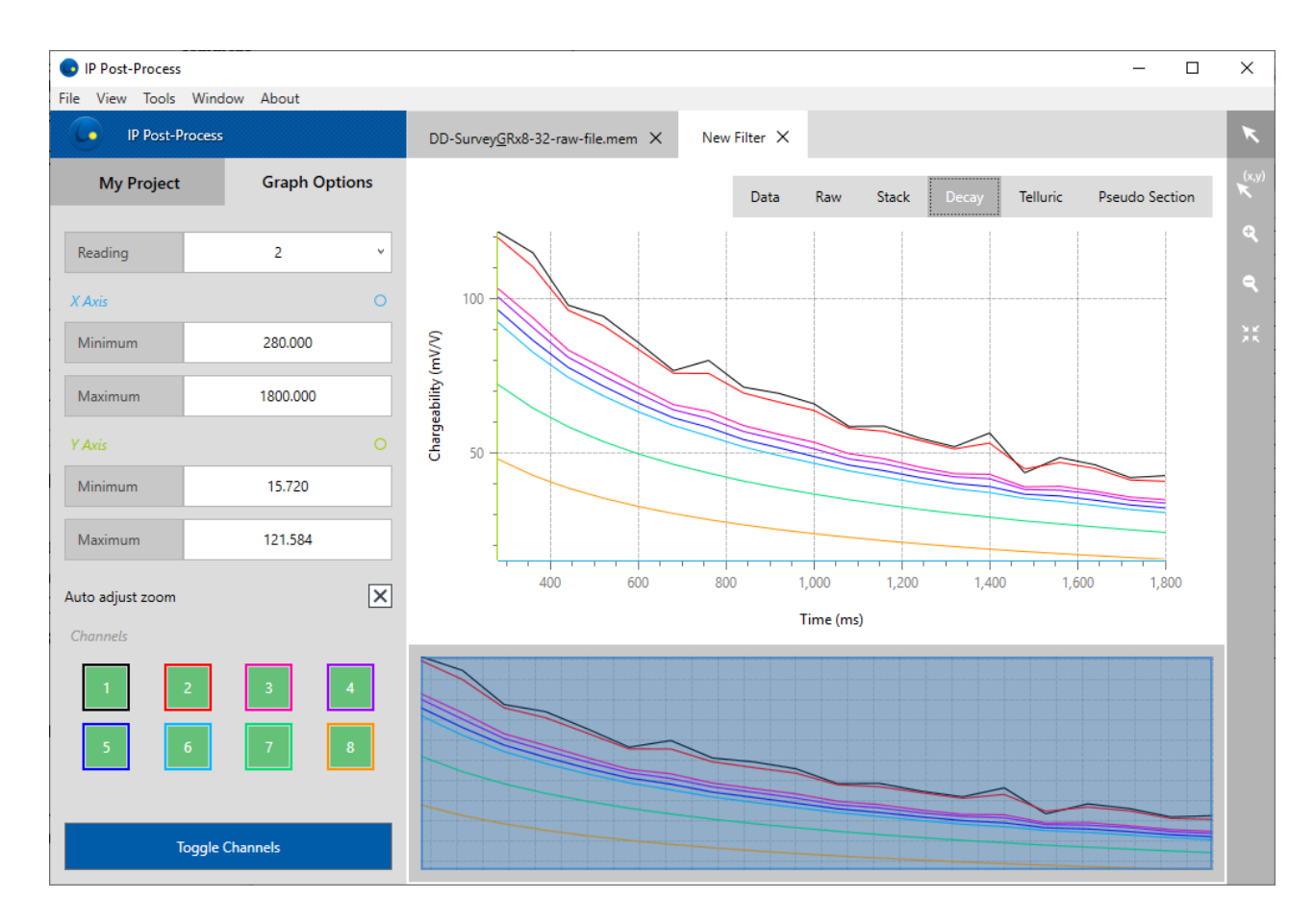

La ventana *Zoom Editor* en la parte inferior de la ventana gráfica permite mover y ampliar el contenido de la ventana principal. Arrastre los bordes del rectángulo azul para ampliar el área seleccionada de la señal. También puede utilizar la herramienta ZOOM ubicada en la esquina derecha. Utilice la barra de tareas de gráfico a la izquierda de la pantalla para navegar a través las lecturas, establecer límites de ejes o mostrar/ocultar canales específicos.

#### <span id="page-24-0"></span>*Pseudo Section* **panel**

Abra el tab *Pseudo Section* para mostrar la seudosección de cada línea encuestada. Se pueden visualizar tanto la resistividad aparente como la seudosección de cargabilidad. Tenga en cuenta que el software tarda un tiempo en calcular la seudosección de un archivo de filtro (*filter file*).

Las opciones *Graph* permite configurar manualmente los valores del eje X e Y. También hay opciones graficas como la visualización y la definición de los contornos y la gama de colores.

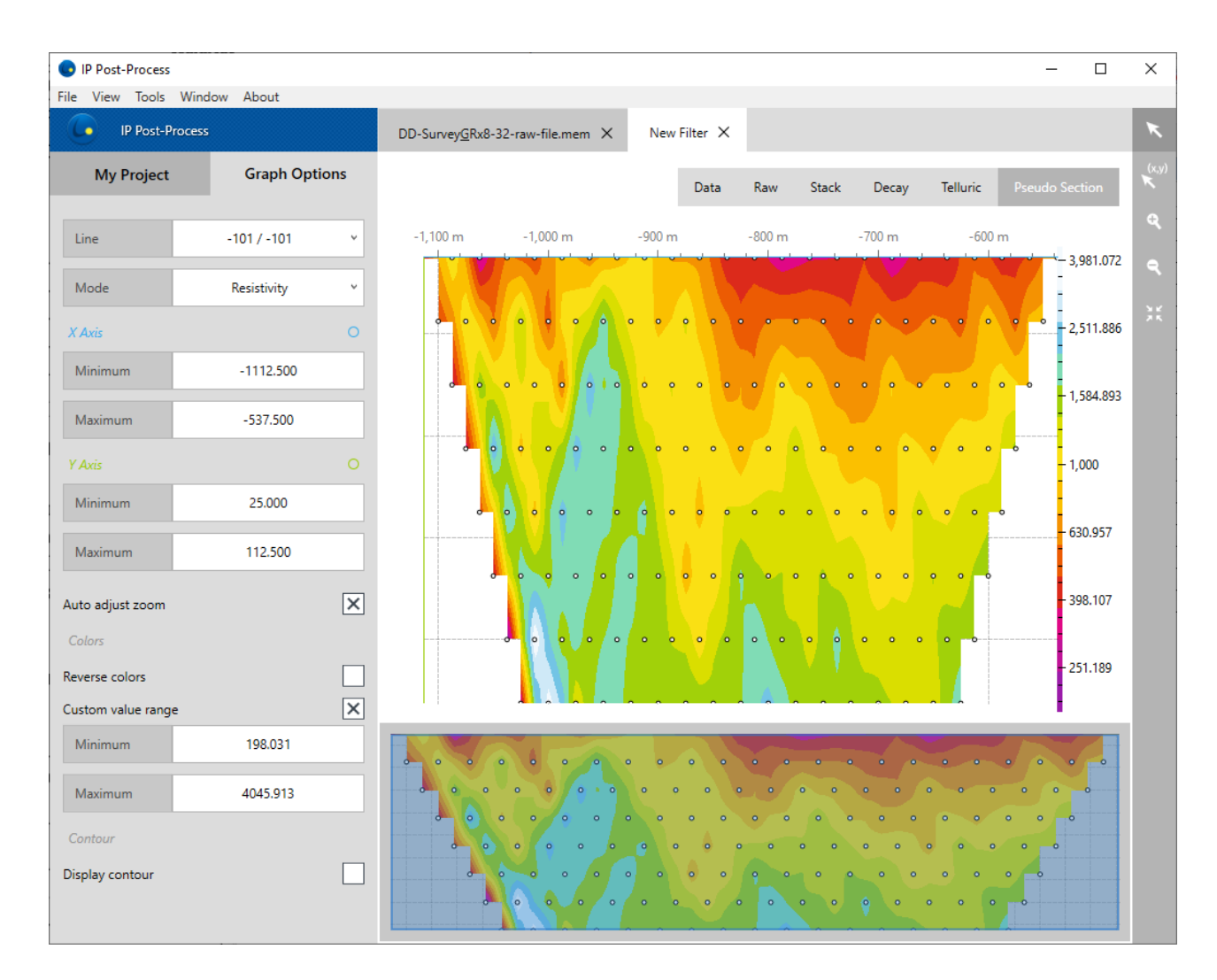

La ventana *Zoom Editor* en la parte inferior de la ventana gráfica permite mover y ampliar el contenido de la ventana principal. Arrastre los bordes del rectángulo azul para ampliar el área seleccionada de la señal. También puede utilizar la herramienta ZOOM ubicada en la esquina derecha. Utilice la barra de tareas de gráfico a la izquierda de la pantalla para navegar a través de las líneas, establecer límites de ejes o definir un rango de colores personalizados.

Desactive la opción "*Auto adjust zoom*", si desea aplicar el zoom seleccionado mientras cambia las líneas. De lo contrario, el zoom se ajusta automáticamente, si elige otra línea para mostrar.

En el panel de seudosección, cuando se utiliza el modo PAN con el valor de datos  $\overbrace{\phantom{a}}^{(x,y)}$ (x, y), el valor X se refiere a la estación del levantamiento, Y se refiera a la posición vertical gráfica del punto de datos a partir del espaciamiento del electrodo (no corresponde a una

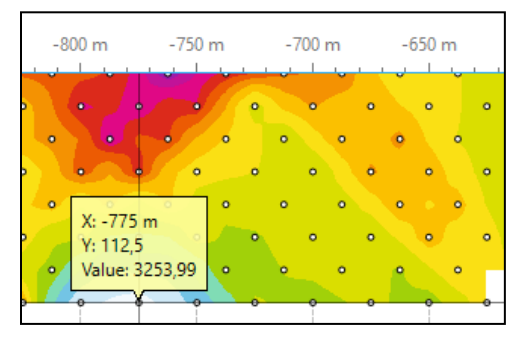

profundidad verdadera) y el valor (*Value*) devuelve el resultado de resistividad y cargabilidad en esta estación de levantamiento. Tenga en cuenta que los valores intermedios utilizados en la interpolación de la seudosección se mostraran utilizando este modo PAN. Estos valores no se consideran en los conjuntos de datos exportados.

#### <span id="page-26-0"></span>*Telluric* **panel**

El panel *Telluric* estará disponible si se han asociado uno o más archivos \*.bdf a las lecturas \*.mem. En cuyo caso, los datos mostrados en el panel RAW serán entonces datos procesados con la señal telúrica eliminada. Los factores de correlación utilizados para el cálculo de la eliminación telúrica se pueden exportar mediante el *Export Format Editor*  (Corrección remota).

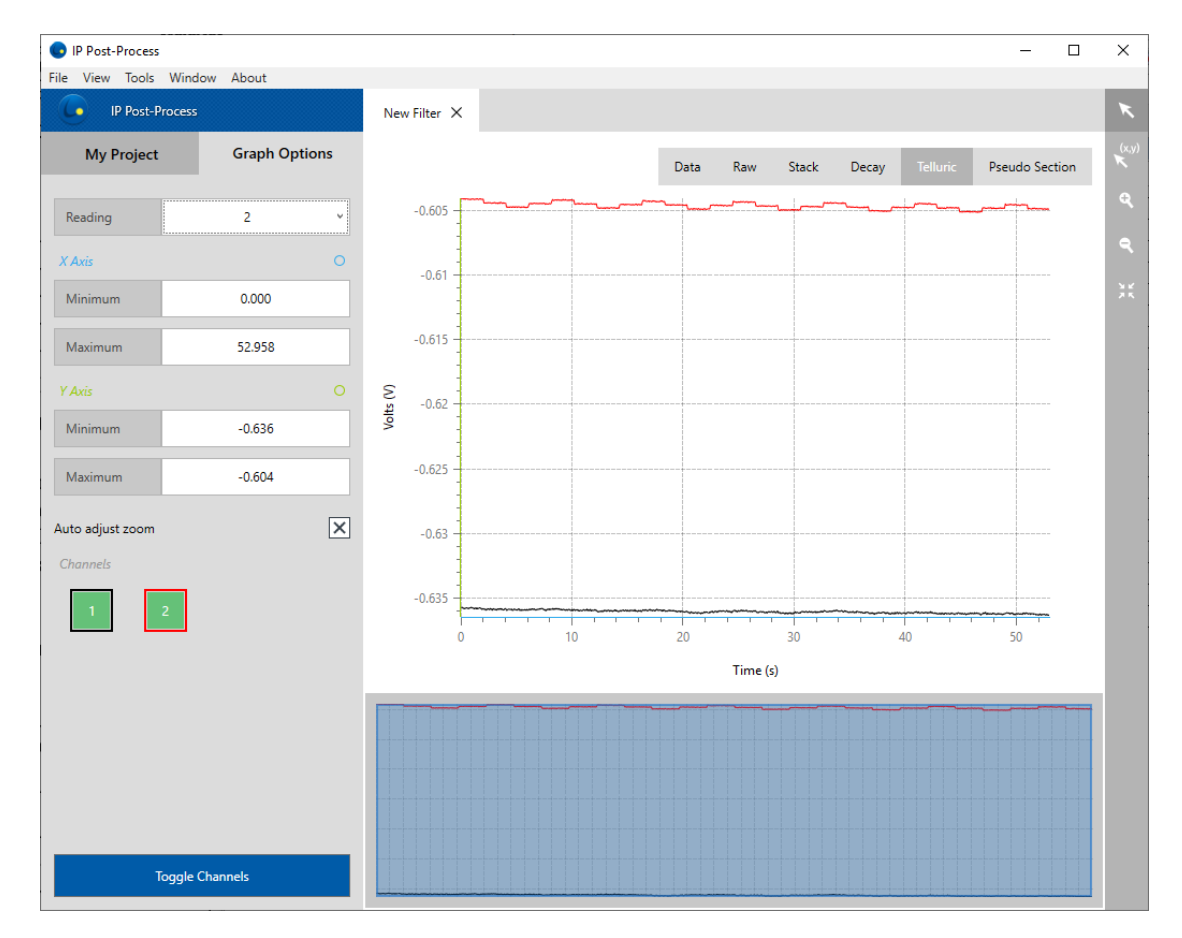

La ventana *Zoom Editor* en la parte inferior de la ventana gráfica permite mover y ampliar el contenido de la ventana principal. Arrastre los bordes del rectángulo azul para ampliar el área seleccionada de la señal. También puede utilizar la herramienta ZOOM ubicada en la esquina derecha. Utilice la barra de tareas de gráfico a la izquierda de la pantalla para navegar a través las lecturas, establecer límites de ejes o mostrar/ocultar canales específicos

#### <span id="page-27-0"></span>**7. Modificación de los parámetros del estudio**

Para volver a procesar los datos, seleccione su archivo \*.mem o grupo de archivos y haga clic en el icono Añadir filtro en la **barra de tareas**.

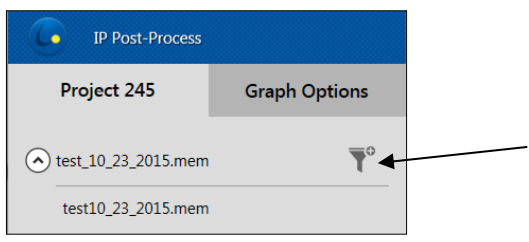

Aparecerá el Editor de filtro (*Filter Editor*). La parte izquierda de la ventana contiene los controles de parámetros mientras que la parte derecha recuerda la información de lecturas.

Para modificar un parámetro, primero debe seleccionar una o más lecturas. Para ello, puede hacer clic directamente en la lectura correspondiente para resaltarla (para seleccionar más de una lectura, mantenga presionado el botón *Ctrl* mientras hace clic en las lecturas). Puede seleccionar todas las lecturas haciendo clic en la esquina superior izquierda de la ventana de datos.

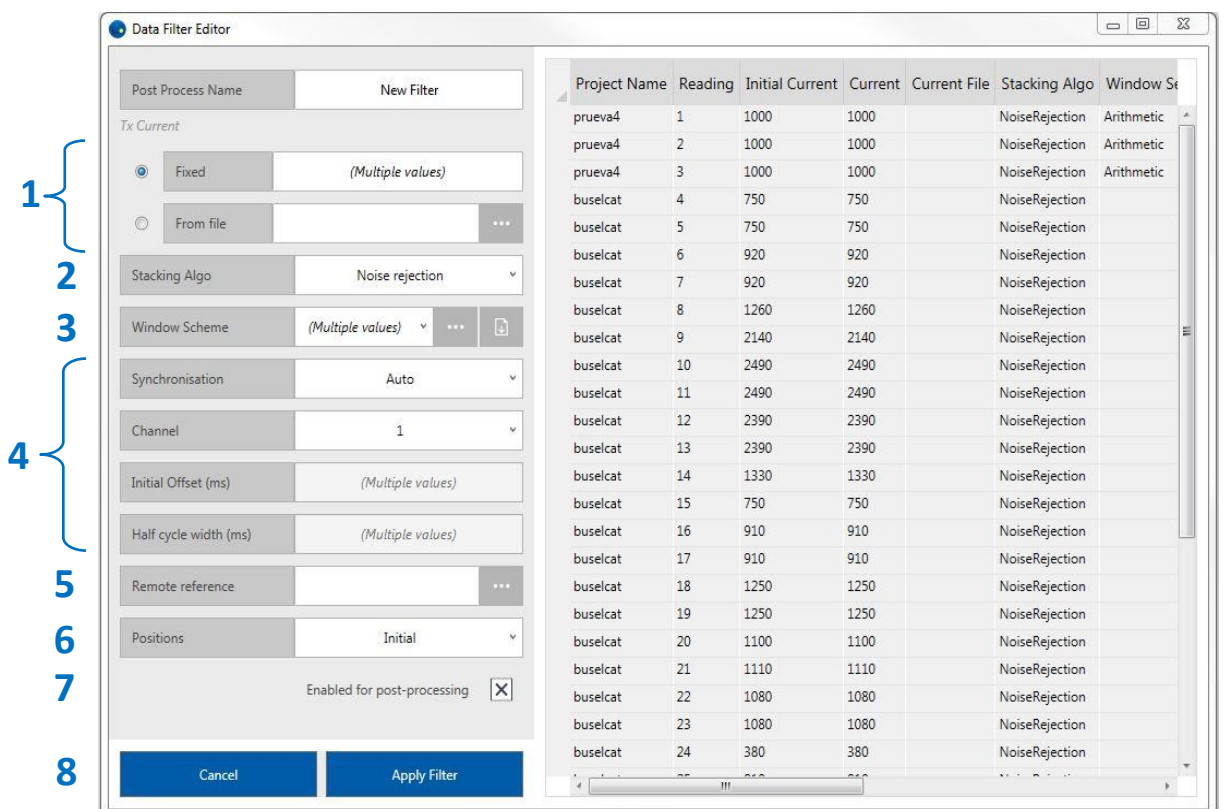

Ahora puede cambiar los siguientes parámetros del estudio:

# <span id="page-28-0"></span>**7.1 Corriente Tx**

Cambiar la corriente (archivo constante o \*.ifi recopilado mediante el Tx Controlador EM-PI de GDD) modificará la resistividad aparente Rho en consecuencia. El uso de un archivo de la corriente (\*.ifi) dará en un cálculo Rho muy preciso.

Cuando un archivo de corriente está asociado a una lectura, se puede mostrar en el tab Raw.

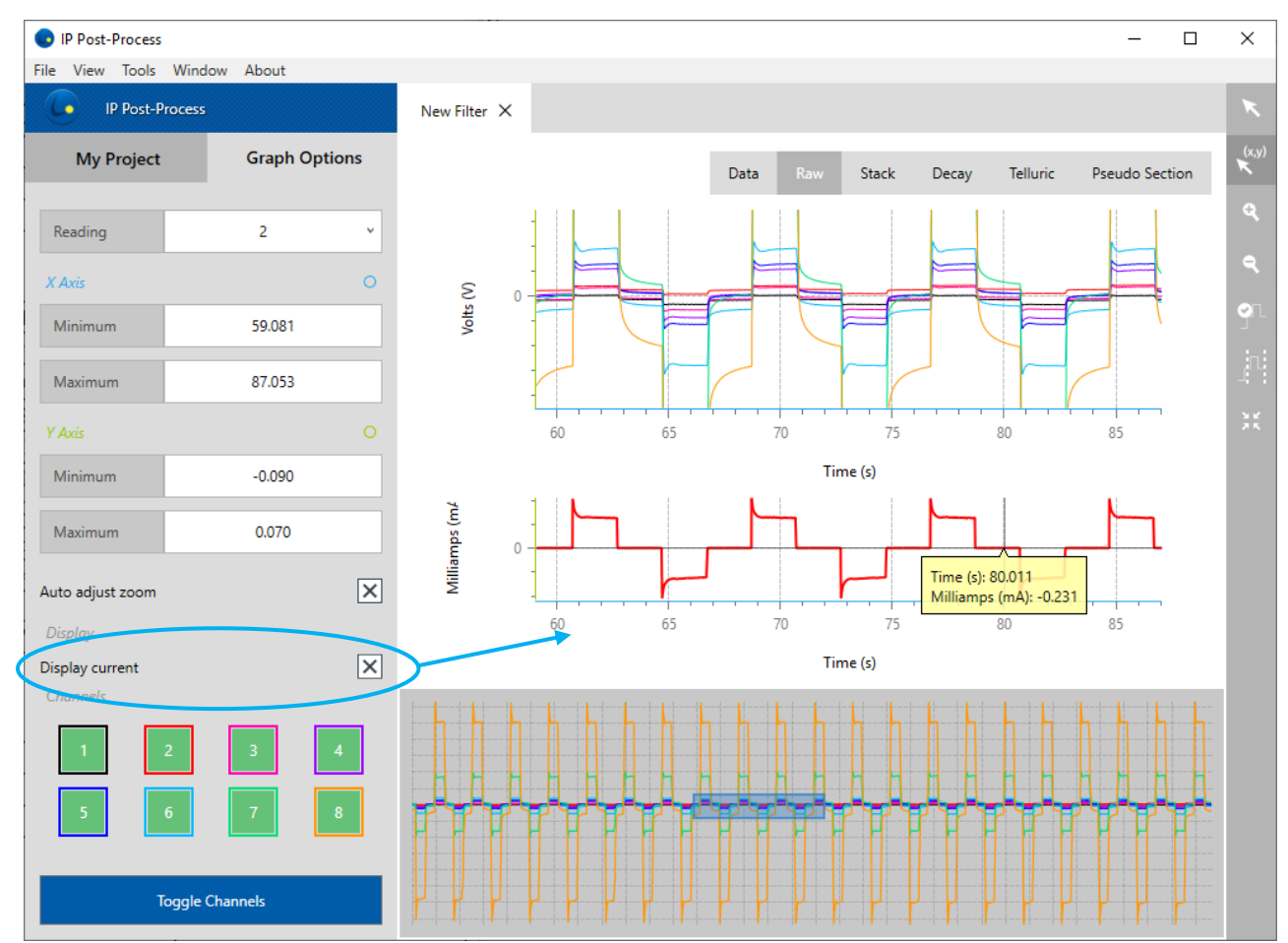

Puede seleccionar varios archivos \* .ifi y aplicarlos a varias lecturas en el filtro. En función de la hora del GPS, el filtro buscará automáticamente la coincidencia entre los archivos \* .ifi y las lecturas seleccionadas y le avisará con la cantidad de lecturas para las que no se encontró la coincidencia.

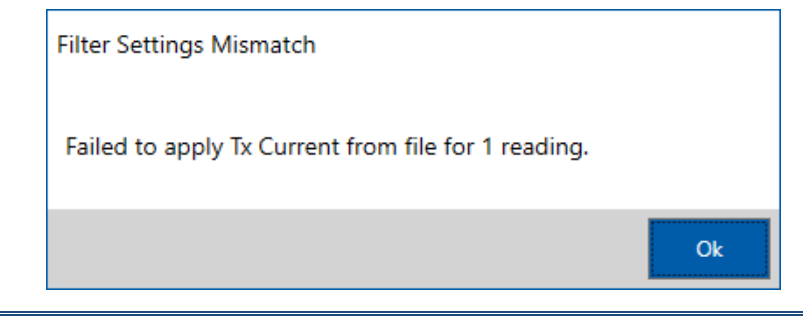

#### <span id="page-29-0"></span>**7.2** *Stacking algorithm*

El algoritmo de apilamiento permitirá calcular la estaca final de semiciclo. Puede elegir entre el GDD algoritmo de apilamiento por defecto "*Noise rejection*" o el modo "*Average*''. Este modo permitirá anular la selección de semiciclos no deseados y computar de nuevo la estaca (*stack*).

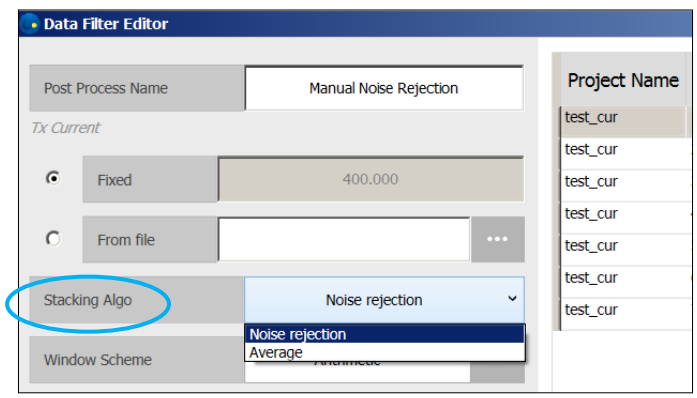

Cuando utilice el modo "*Average*", haga clic en el icono de selección de semiciclo y resalte (en color rosa) el semiciclo para descartarlo del cálculo final de la estaca (*stack*). Descartar un semiciclo implica que cada canal será descartado.

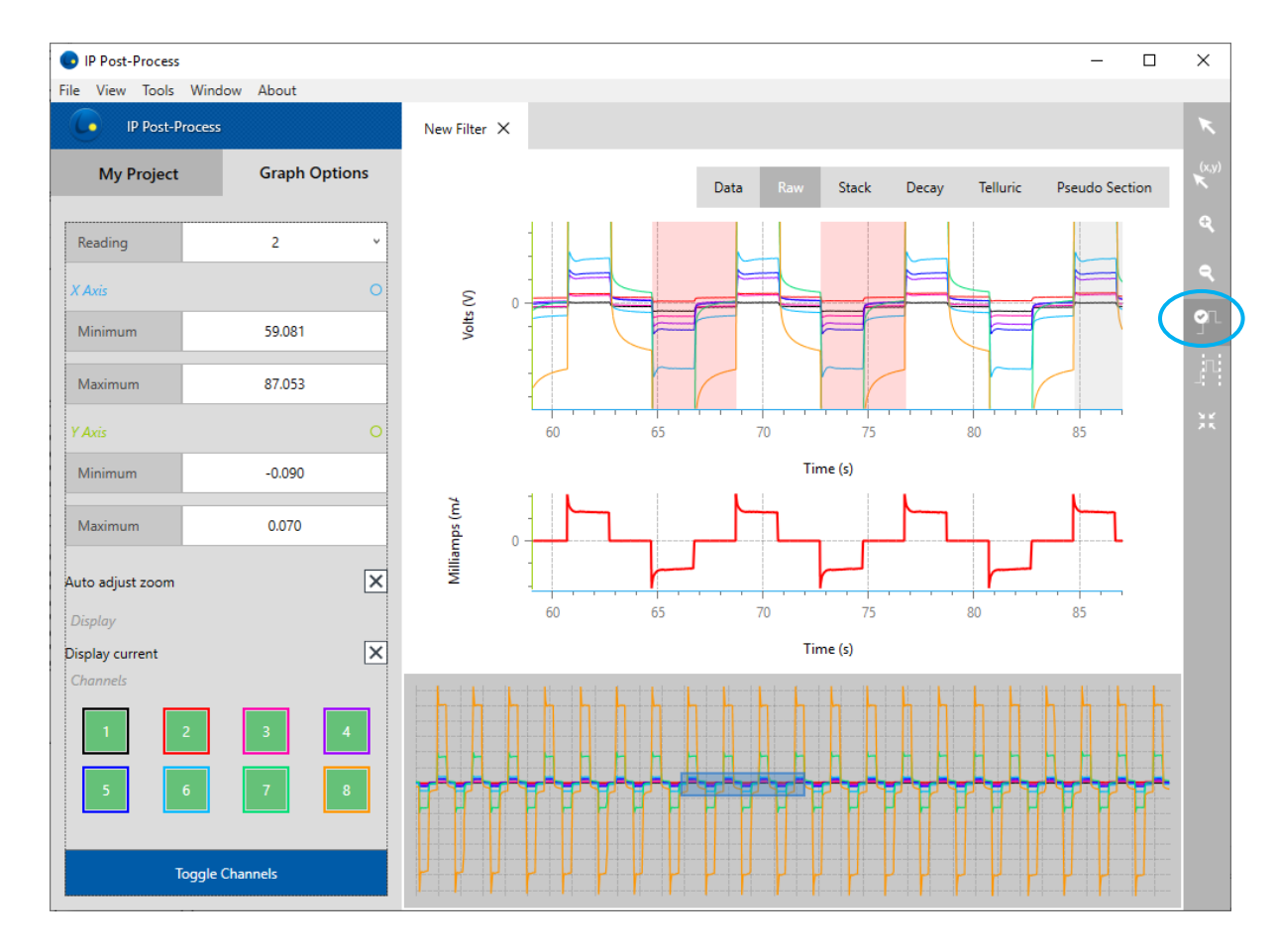

#### <span id="page-30-0"></span>**7.3** *Windows Scheme* **(Esquema en la ventana)**

El *Windows Scheme* está configurado para muestrear el decaimiento del Vs para el propósito de calcular la cargabilidad. El software PI Post-proceso proporciona al usuario una interfaz para modificar el esquema en la ventana utilizado durante la adquisición con muy pocas limitaciones.

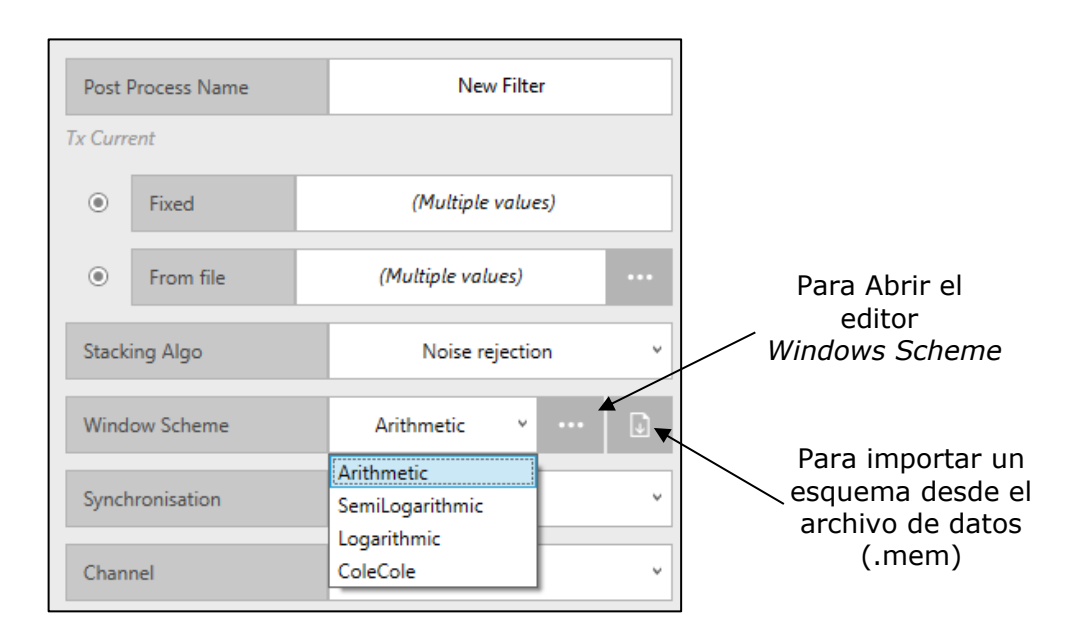

Todos los esquemas de ventanas (*Windows Schemes*) no estándar utilizados durante la adquisición y almacenados en el archivo de datos (.mem) no tienen nombre. Cuando hace

clic en el botón ''*Import scheme''* el software busca la coincidencia entre los esquemas de ventanas en la lista y los en el archivo de datos. Si se encuentra una coincidencia, el software aplica el nombre del esquema de ventanas en la lista al esquema de ventanas en la lectura. Si no se encuentra una coincidencia, se le pide al usuario de nombrar un nuevo esquema de ventanas y este se agrega a la lista.

#### <span id="page-31-0"></span>**7.4** *Synchronisation*

La sincronización de los datos recogidos en el Receptor de PI, con respecto a la señal emitida en el transmisor, puede modificarse utilizando esta opción post-proceso. **El paso de validar la sincronización de datos es muy importante ya que tendrá un impacto en sus resultados post-procesados de Vp y de cargabilidad**.

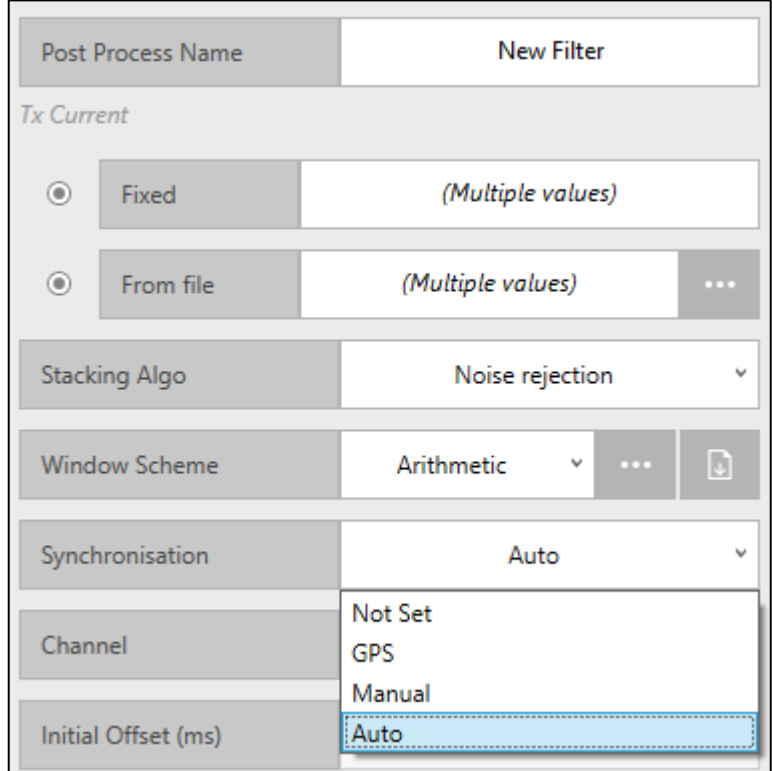

Por defecto, se selecciona ''*Auto*'' y el software Post-proceso encuentra la sincronización. El software utiliza *Fullwave* y aplica un algoritmo más sofisticado que el del receptor para encontrar una sincronización más precisa. En general, es la mejor opción. Puede elegir el canal de activación utilizado para la sincronización.

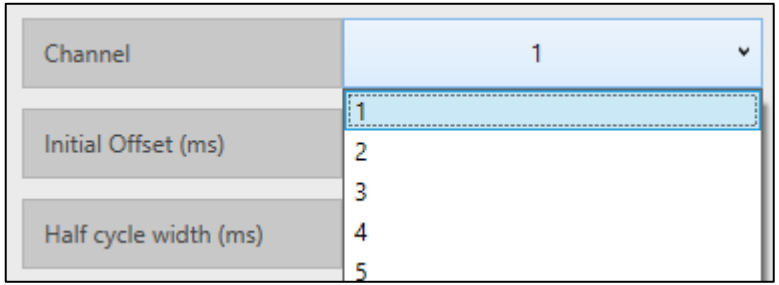

Normalmente, debería ser el canal con la señal más fuerte.

Si se selecciona "*Not Set*", el software Post-proceso utiliza la sincronización encontrada por el receptor durante la adquisición.

Para utilizar el modo de sincronización GPS, sus datos PI deben han sido recogidos de un Receptor de PI y un Transmisor de PI de GDD (con el Tx Controlador EM-PI de GDD) ambos sincronizados usando la señal GPS.

El modo ''Manual'' permite configurarse el *"Initial Offset (ms)"* y "*Half cycle width (ms)"* que corresponden respectivamente al comienzo del primer *ON-time* y a la duración del ciclo (base de tiempo). El menú de ciclo de trabajo (*Duty Cycle*) se puede acceder solo en el modo "Manual". Si es necesario, se puede cambiar de 50% a 100% o viceversa.

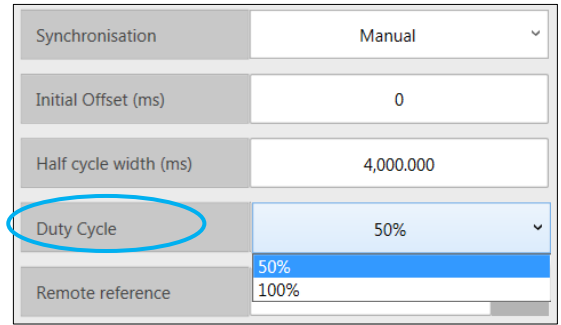

Puede visualizar los parámetros de sincronización (*Initial offset* y *Period*) en el tab RAW

como barras rojas verticales haciendo clic en el icono "*Delay* y *Period modification*" en la barra de herramientas. A continuación, puede ajustar manualmente el *Initial Offset* arrastrando la primera barra y el periodo con los otros.

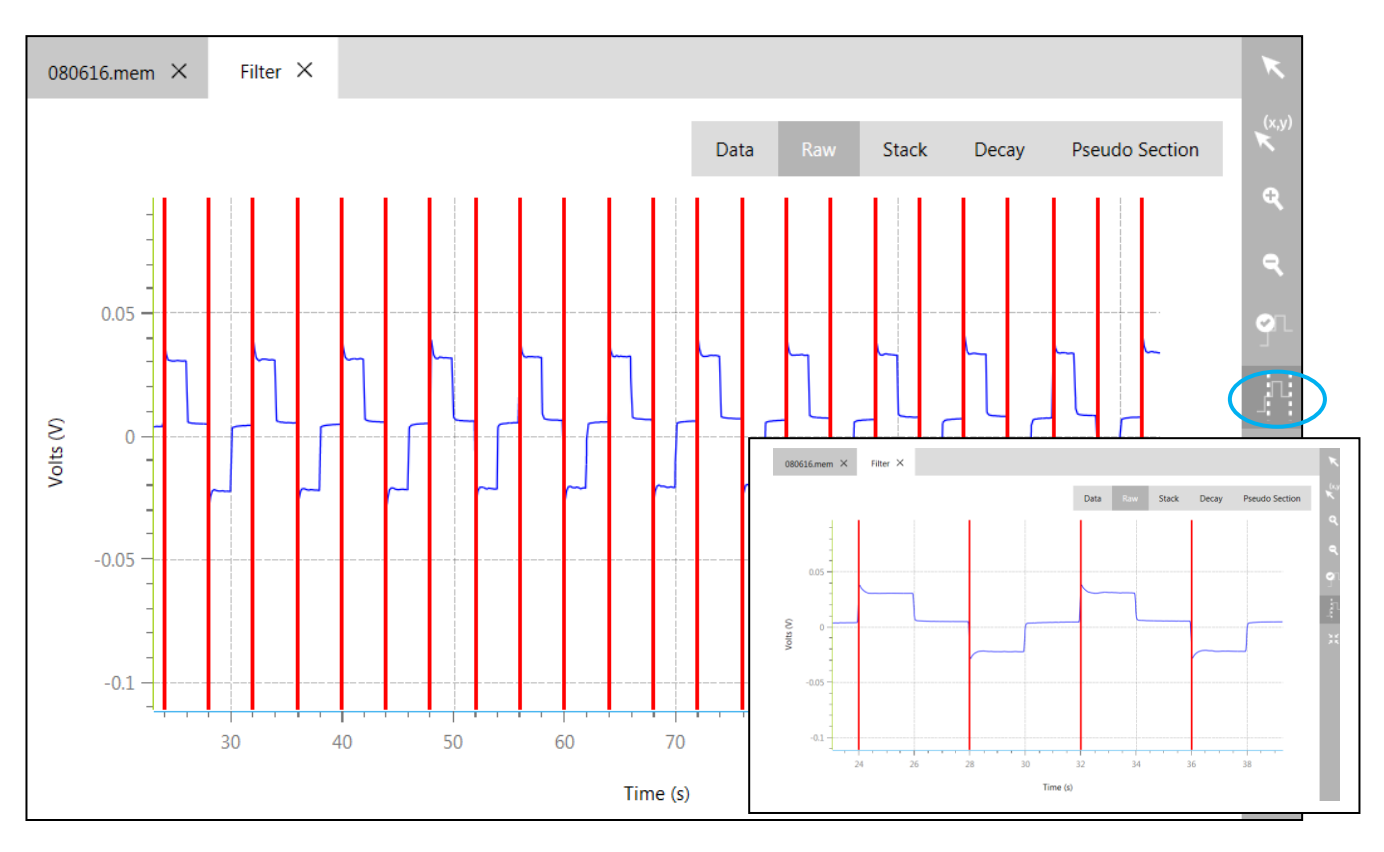

El panel STACK (estaca) ayudará a validar su sincronización de datos PI. Para un estudio de ciclo de trabajo convencional de 50%. Los ciclos ON-Time y OFF-Time deben ser de la misma duración que la mitad de la base de tiempo del levantamiento.

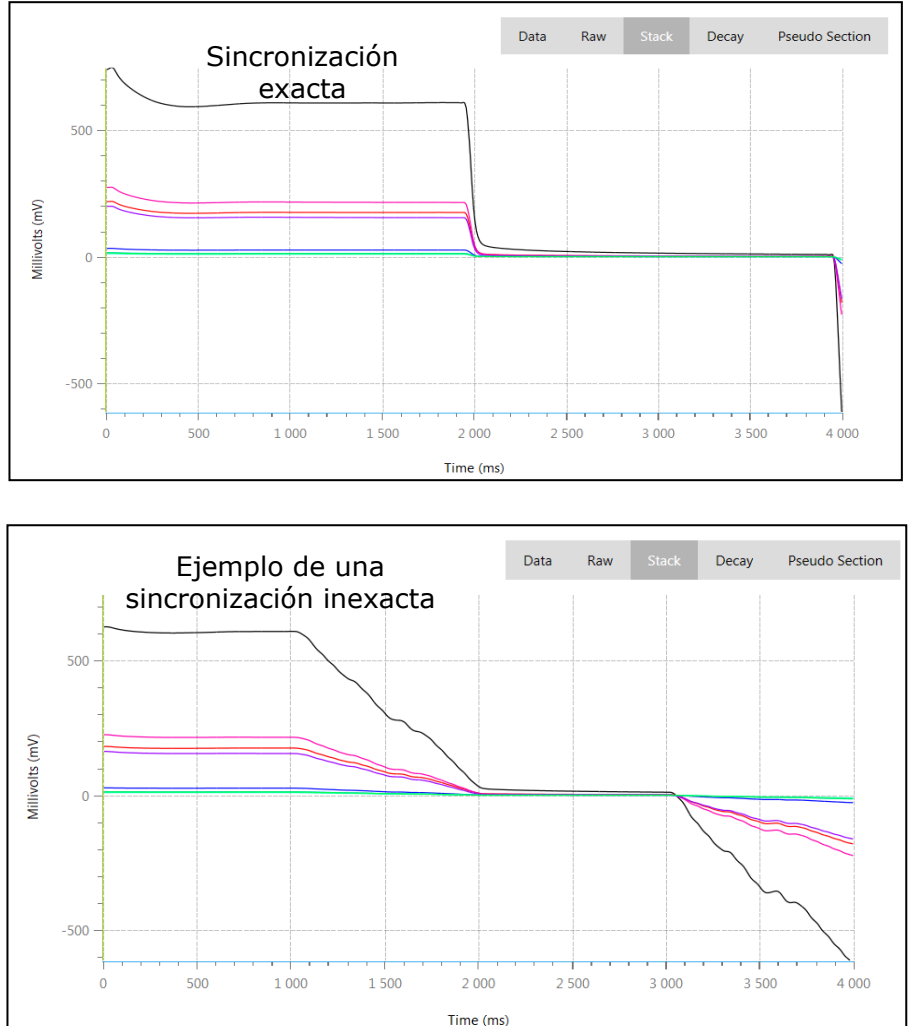

#### <span id="page-34-0"></span>**7.5** *Remote reference*

Para cancelar el ruido telúrico de un conjunto de datos del levantamiento de resistividad/PI, empezar por crear un nuevo proyecto utilizando el archivo \*.mem. A continuación, añadir un nuevo archivo de filtro (*Filter file*). Del *Data Filter Editor*, seleccione y asocie un archivo

de referencia remota (*Remote reference*) \*.bdf utilizando **a cada una de sus lecturas.** Generalmente, un archivo único \*.bdf se medirá para el conjunto de datos completo \*.mem

y, por lo tanto, el conjunto completo de lecturas puede ser seleccionado haciendo clic  $\Box$ Aplique la corrección telúrica haciendo clic en aplicar filtro "*Apply Filter*".

Referirse a el ejemplo siguiente. El archivo de referencia remota ''*test\_tell\_20170214.bdf''* se ha asociado a la Lectura 2 del archivo del estudio PI "*GDDRx\_PP\_MEM.mem*".

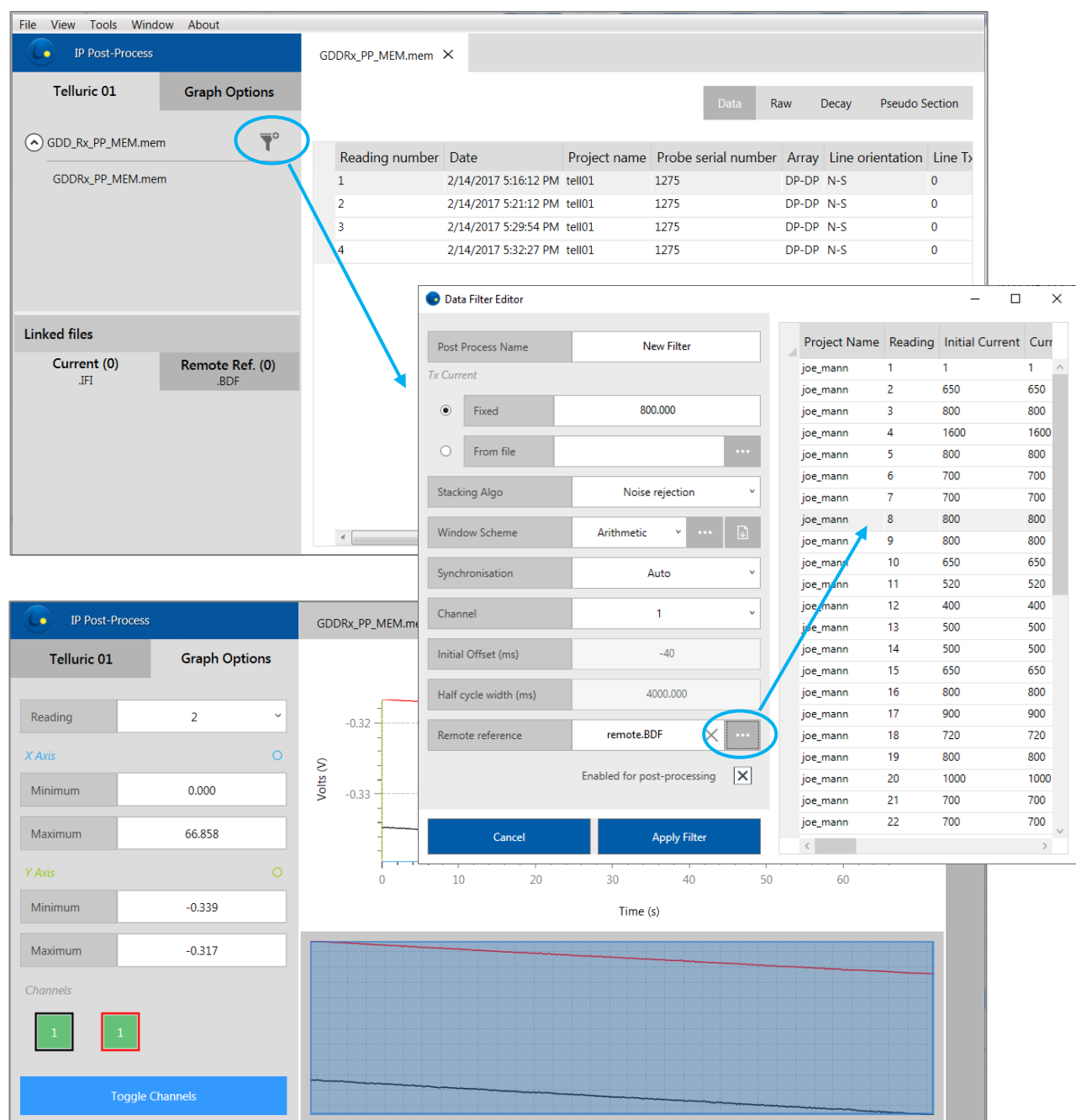

El archivo procesado "*New Filter*" permitirá la visualización de un nuevo tab (es decir, Telluric) en el que se representarán los datos de referencia remota (de \*.bdf) correspondientes al período del levantamiento. En el ejemplo siguiente, la estación de referencia remota incluía dos (2) dipolos ortogonales (canales 1 y 2).

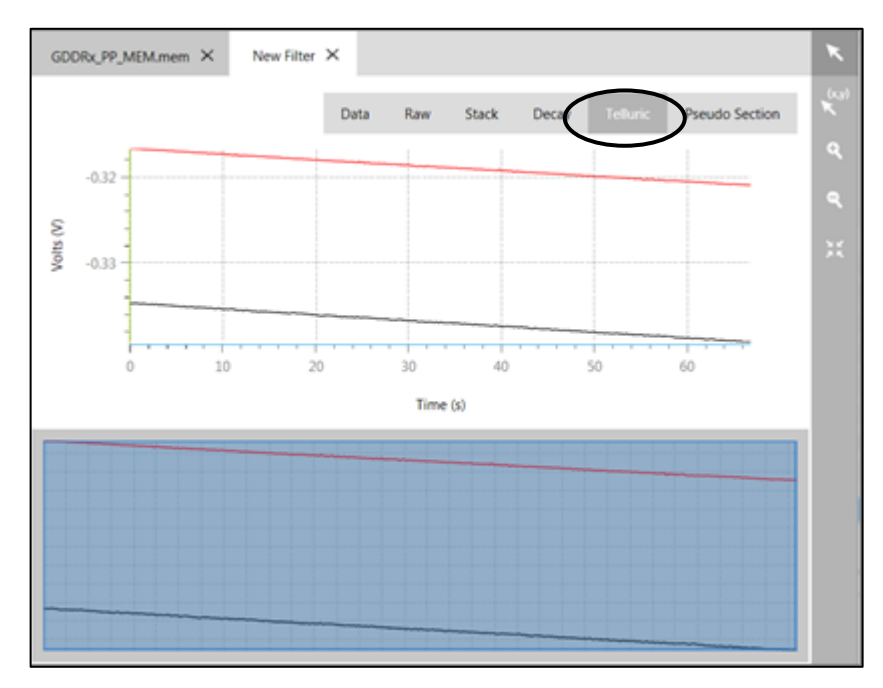

El tab RAW del archivo "*Filter file*" mostrará el resultado procesado con el ruido telúrico recogido en la estación de referencia remota extraída (véase la sección 7). La figura siguiente muestra los datos RAW originales (izquierda) contra el archivo procesado (derecha).

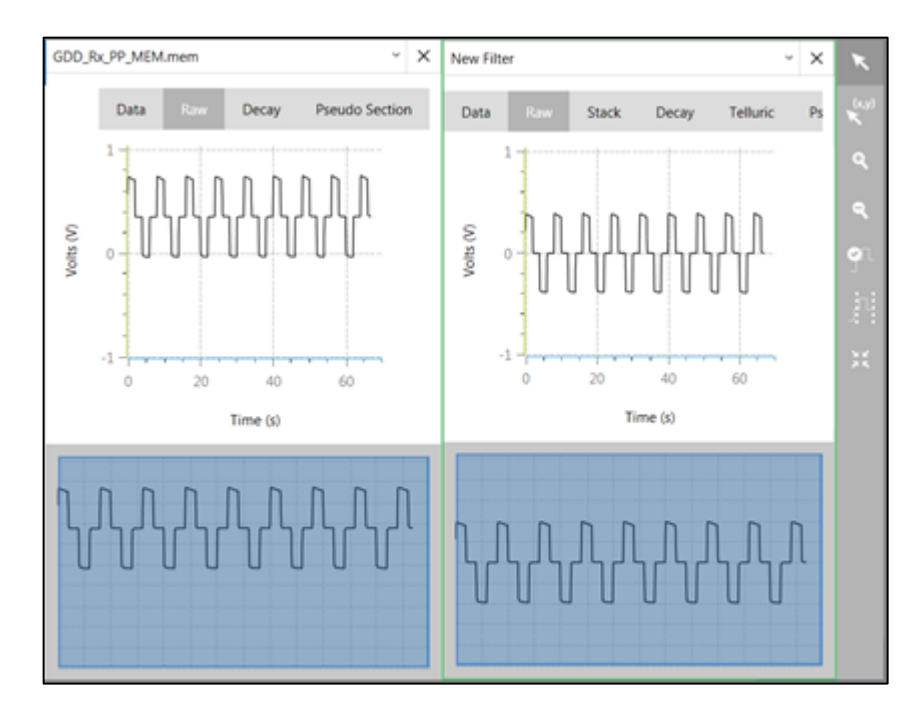

Los factores de correlación resultantes de la cancelación de ruido telúrico se pueden exportar usando "*Export Format Editor*" (véase sección 5). Seleccione las siguientes columnas exportadas: "*Remote reference*" y "*Remote correction*".

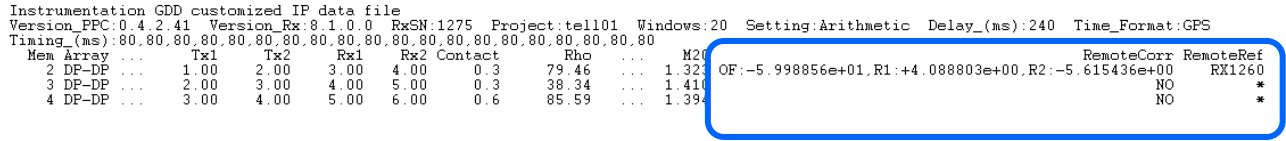

# <span id="page-37-0"></span>**7.6** *Positions* (Pocisiones)

Es posible editar posiciones para los siguientes modos: Dipolo-Dipolo, Polo-Dipolo, Polo-Polo, Gradient y Distribuido. Esta función se ha agregado para ayudarlo a corregir los errores de posicionamiento que se produjeron al realizar el levantamiento en el campo o para colocar posiciones más precisas desde el GPS después del levantamiento.

Para poner sus posiciones personalizadas en el Editor de filtros (*Filter Editor*), cambie

*Positions* de *Initial* a *Custom* y haga clic en el botón .

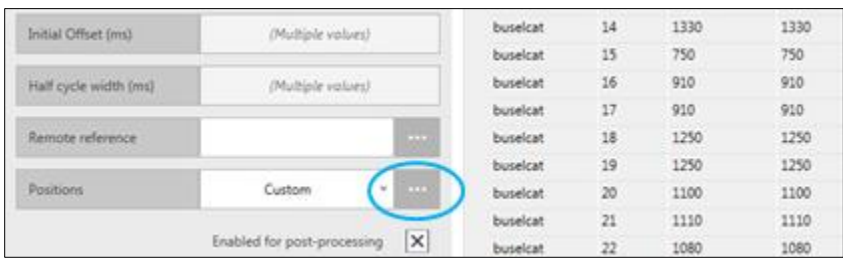

Se abrirá la siguiente ventana, permitiéndole editar posiciones.

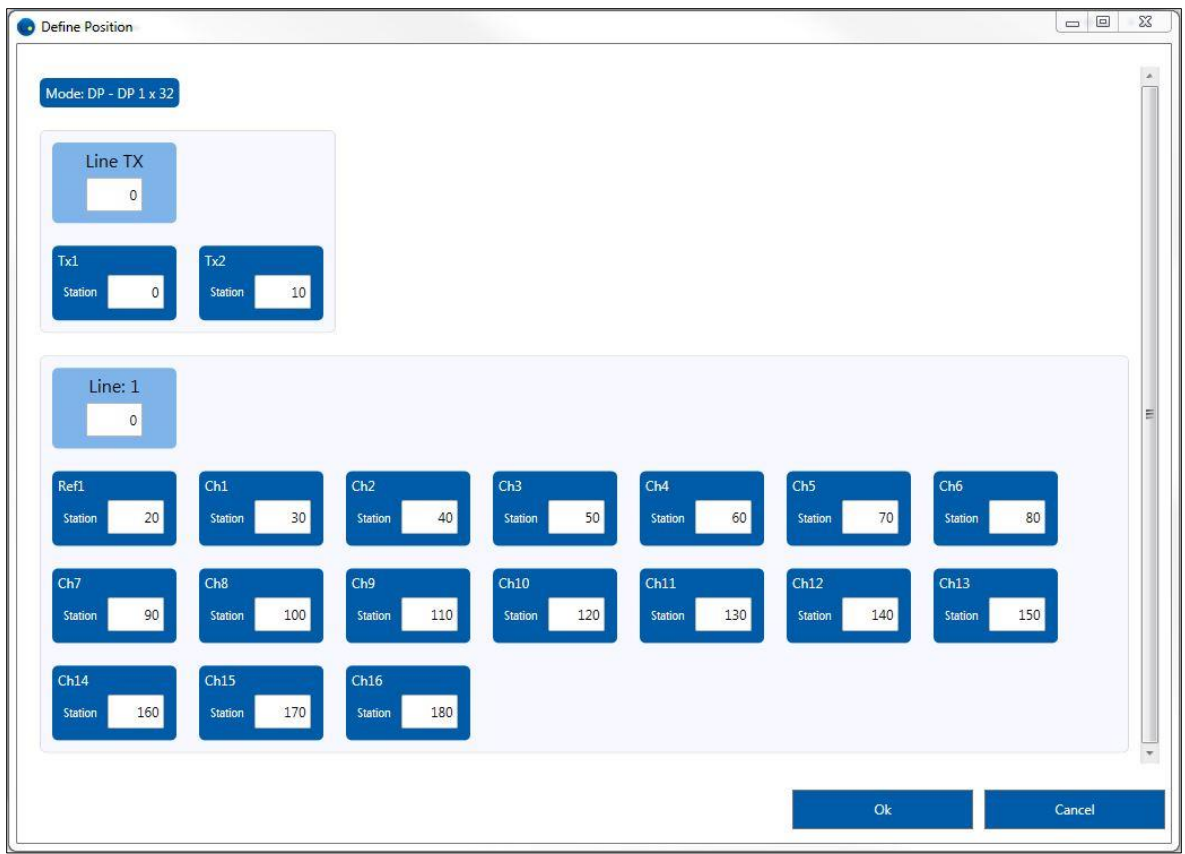

Si confirma las modificaciones, la resistividad aparente (Rho) se volverá a calcular y se mostrará en el tab **Data** del filtro. La **seudosección** también se actualizará.

Si desea crear un archivo de salida (\* .gdd, \* .dat, \* .csv) con los parámetros modificados, hacer el proyecto de exportación (*Export Project* ) para el filtro seleccionado.

# <span id="page-39-0"></span>**7.7** *Enabled for post-processing* (Habilitado para el post-proceso)

La desactivación de una lectura completa es posible al crear un filtro.

.

Seleccione las lecturas que desea descartar del conjunto de datos final y desactive la opción

 $\vert x \vert$ Enabled for post-processing

Una vez desactivadas, las correspondientes señales Raw, Stack y las curvas de decaimiento (*Decay*) se mostrarán como línea de guión para indicar que ya no están activadas y la seudosección se ajustará en consecuencia.

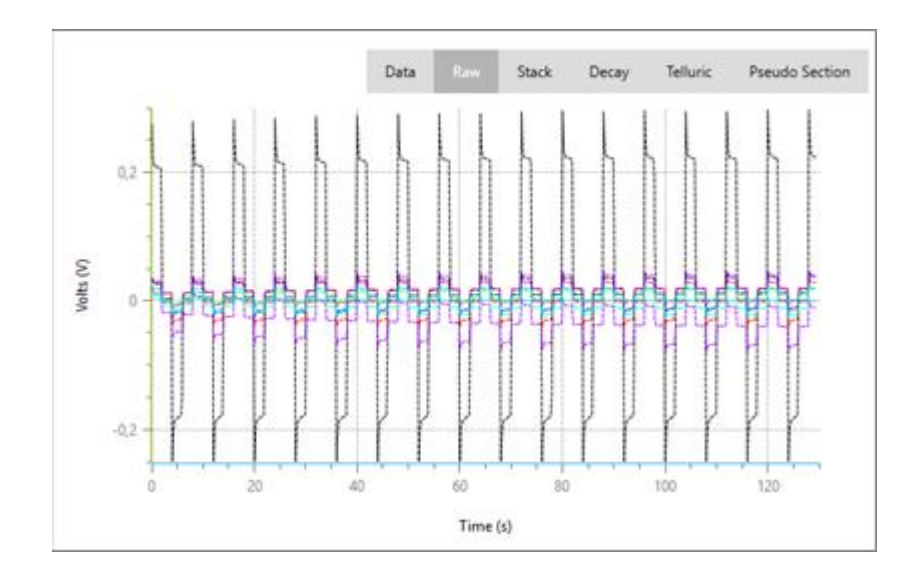

![](_page_39_Picture_68.jpeg)

# <span id="page-40-0"></span>**7.8** *Apply Filter* (aplicar filtro)

Para guardar su filtro, darle un nombre "Post-proceso" (parte superior izquierda de *Data Filter Editor*) y haga clic en el botón "*Apply Filter*". Un nuevo archivo aparecerá en la barra de tareas. Haga doble clic en él para activar un tab en la ventana Datos/Gráficos y navegar en los paneles *Data*, *Raw*, *Stack*, *Decay* y *Pseudo Section* para visualizar los resultados.

En cualquier momento, puede modificar un archivo Post-proceso haciendo clic en el botón

de edición correspondiente  $\mathbb Z$  o puede eliminarlo mediante el botón quitar filtro  $\mathbb Z$  de la barra de tareas.

#### <span id="page-40-1"></span>**7.9 Desactivar una lectura**

Es posible desactivar une lectura completa una vez que se ha creado un archivo de filtro (*Filter file*). Seleccione el panel DATA de su archivo de filtro y desactive cualquier lectura que desee descartar del conjunto de datos final.

![](_page_40_Picture_109.jpeg)

Una vez desactivadas, las correspondiente señales RAW, STACK y DECAY curvas se mostrarán como línea de guión para indicar que ya no se activan y la seudosección se ajustará en consecuencia.

![](_page_41_Figure_1.jpeg)

![](_page_41_Figure_2.jpeg)

#### <span id="page-41-0"></span>**7.10 Desactivar un canal**

Es posible desactivar un canal en los paneles RAW, STACK y DECAY utilizando la herramienta de visualización de canales de las opciones de gráfico:

![](_page_41_Picture_85.jpeg)

Al hacer clic (derecho) en cualquiera de los canales disponibles activará un menú con dos opciones: Ocultar (*Hide*) o Desactivar (*Disable*).

![](_page_42_Picture_1.jpeg)

Si un canal está oculto, ya no se mostrará en los paneles RAW, STACK y DECAY, pero seguirá incluido en la base de datos final. Por otro lado, si un canal está desactivado, se mostrará como una línea de guión en los paneles para indicar que ya no forma parte del conjunto de datos final. Puede desactivar uno o más canales de cada lectura del archivo de filtro.

#### **Archivo original \*.mem Archivo de filtro procesado (***Filter file***)**

![](_page_42_Figure_4.jpeg)

# <span id="page-43-0"></span>**8. Soporte técnico**

Si encuentra un problema no descrito en este manual, no dude en ponerse en contacto con **Instrumentation GDD** para obtener asistencia:

Tel.: +1 (418) 478-5469

**Correo: info@gddinstruments.com**